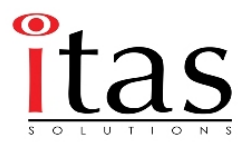

#### **ค ู่ม ือการใชงาน ้ Parallels Plesk Version 11.5 For Windows Server (ส าหร บผ ้ใชงาน ้ Domain) ํ ั ู**

โครงการระบบจัดการเครื่องแม่ข่ายและเครือข่ายเสมือนภายในมหาวิทยาลัย (Private Cloud)

ส าน กคอมพิวเตอร ํ ั มหาวิทยาลัยเทคโนโลยีพระจอมเกล้าพระนครเหนือ

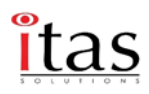

# **สารบญั**

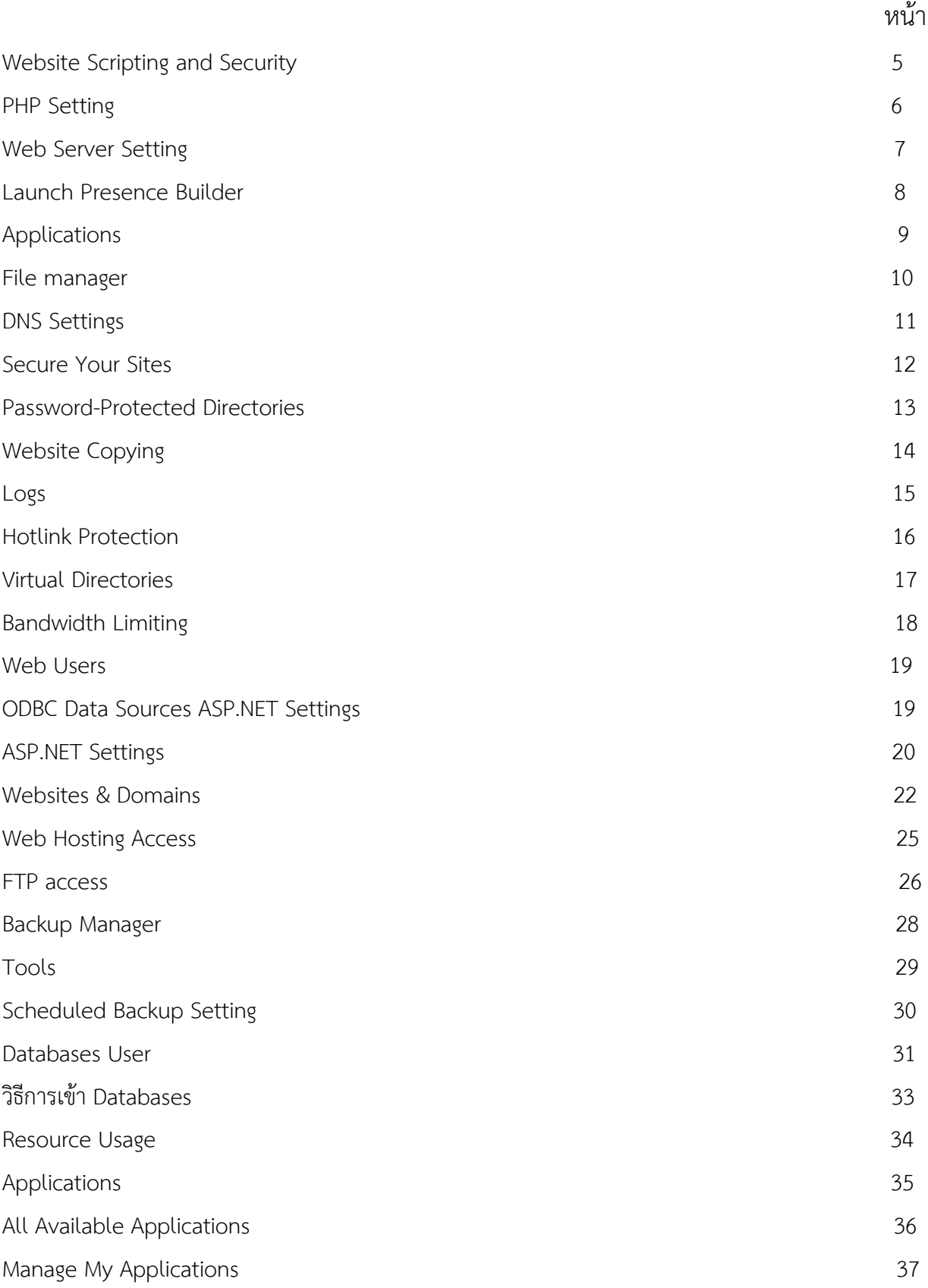

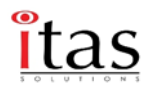

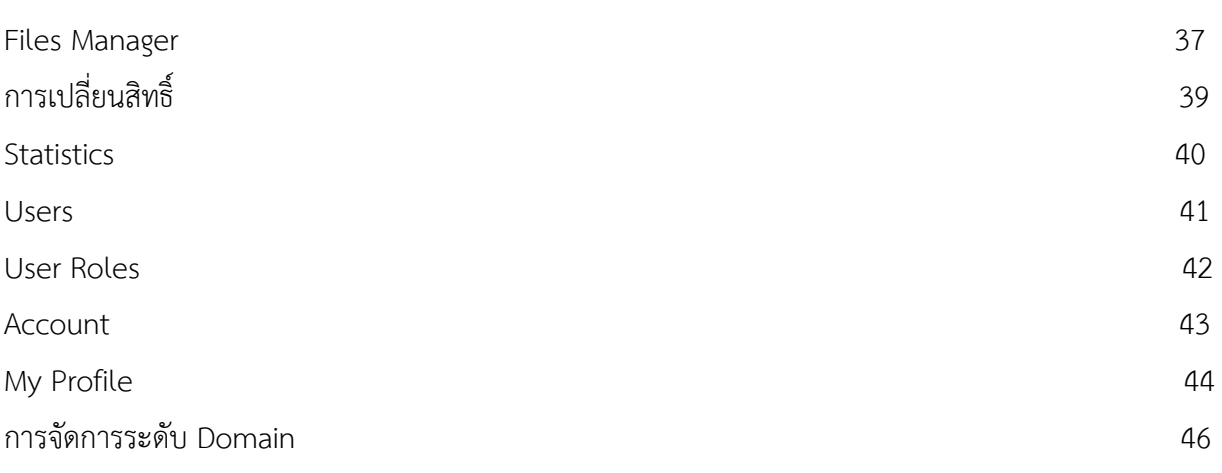

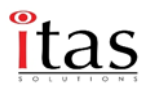

## **คู่มือการใชงานส ้ ่วนของ Parallels Plesk 11.5 สําหรับผู้ใช้งาน Domains**

ผู้ดูแลเว็บไซต์สามารถจัดการเว็บไซต์ของตนเองได้ ตามสิทธิ์ที่ผู้ดูแลระบบสามารถให้ใช้งานได้หรือ จํากัดให้ใช้งาน ซึ่งประกอบไปด้วย

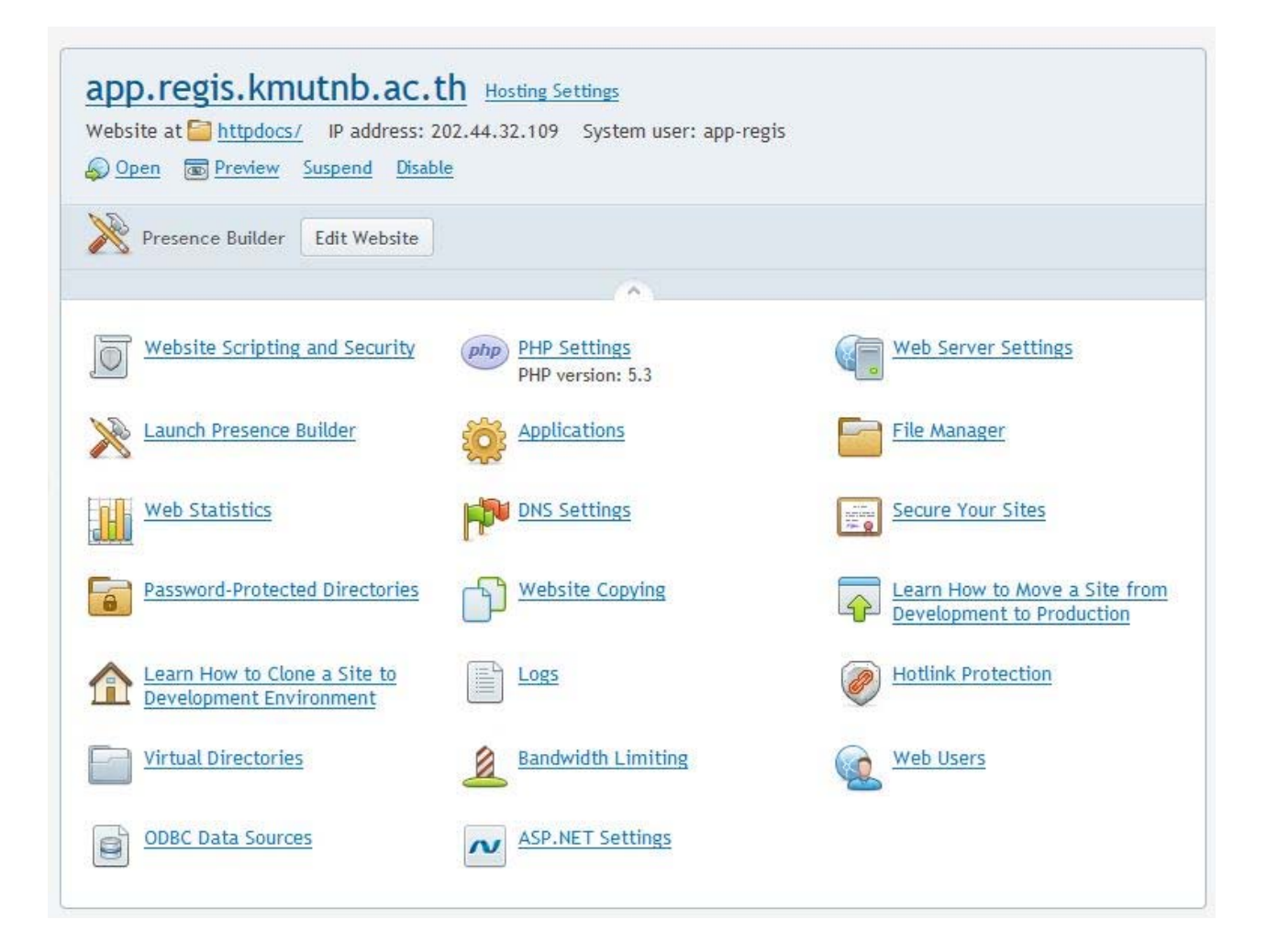

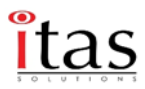

## **Website Scripting and Security**

สามารถกําหนดการตั้งค่า website และสามารถเลือก คุณสมบัติของ website ได้นะค่ะ การตั้งค่าตัว SSL ต่างๆ ตั้งค่า php การรองรับของระบบ

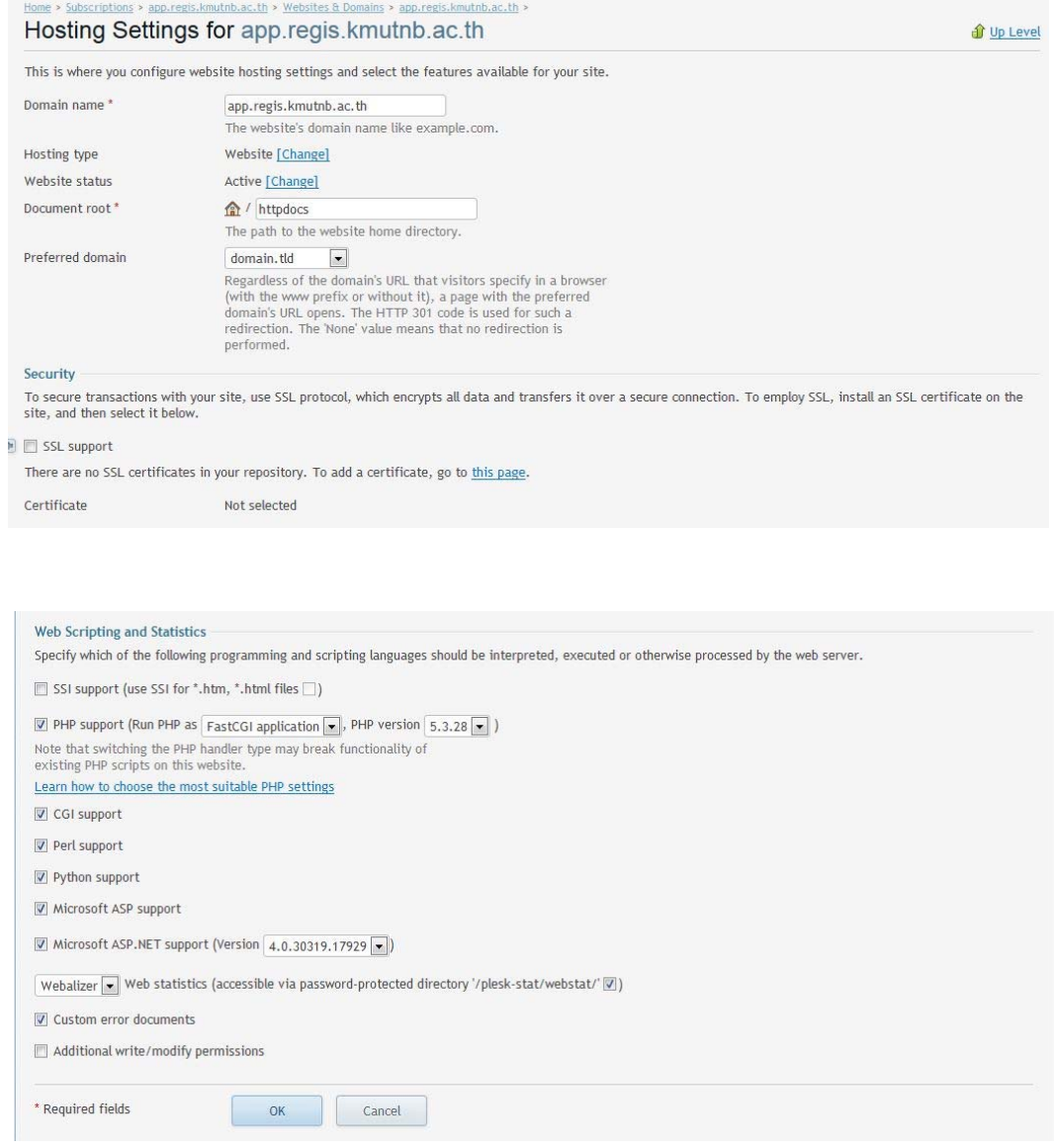

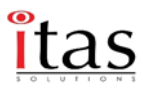

## **PHP Setting**

สามารถกําหนดค่า การใช้งาน php สําหรับ website ได้อาจจะมีประโยชน์เมื่อต้องการที่จะ จํากัดการ ใช้ทรัพยากร หรือตอบสนองความต้องการของ website บ้าง web ได้ ซึ่งก็แล้วแต่ผู้ดูแลระบบจะให้สิทธิ์ในการ ปรับแต่งเพียงใด

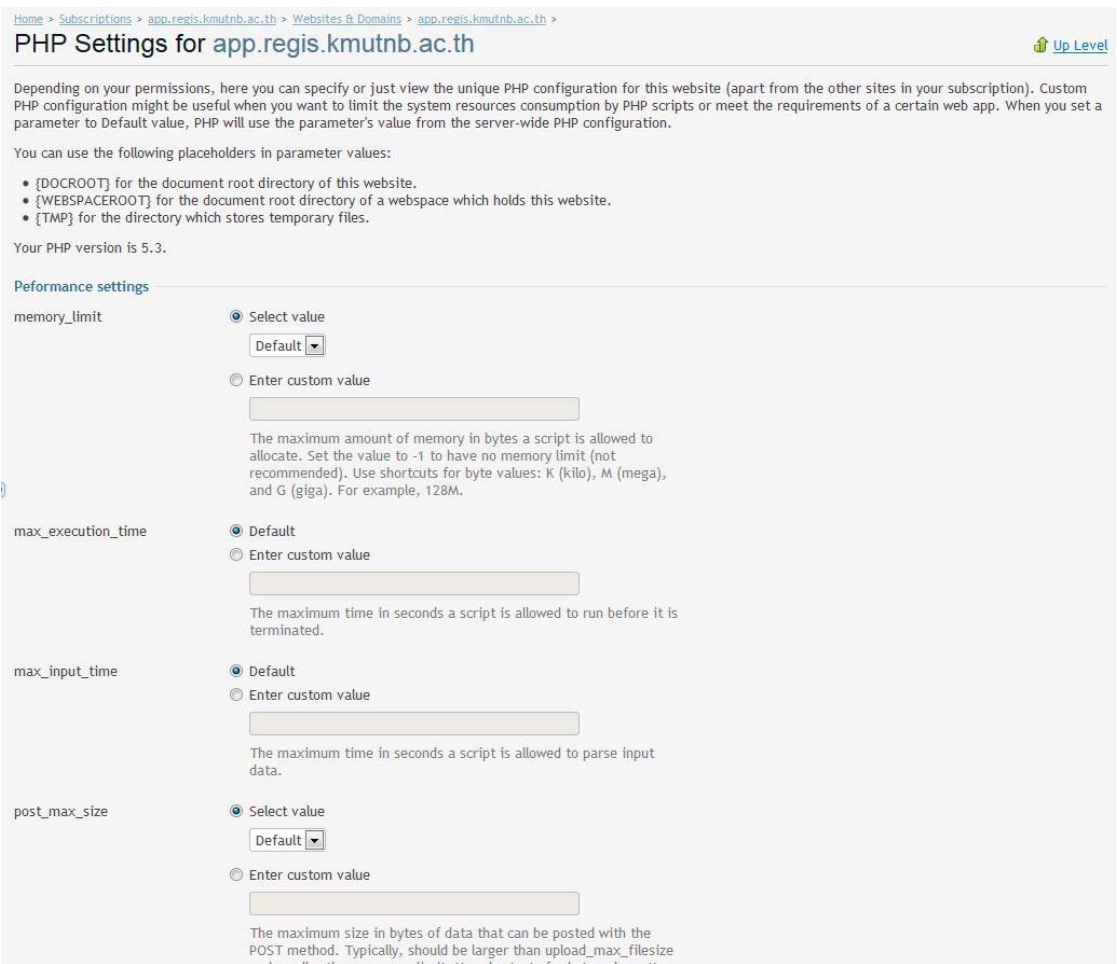

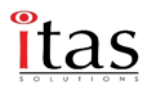

## **Web Server Setting**

สามารถ ระบุการตั้งค่า IIS สำหรับ website ของเราได้ โดยการเปลี่ยนค่าเริ่มต้นไฟล์ การกำหนดค่า เองจะเป็นประโยชน์ต่อ website เรา ตัวอย่าง เช่น เราสามารถกําหนดค่าของ นามสกุลที่ใช้เรียกเป็นหน้า เริ่มต้นได้เช่นให้ index.html แสดงผลก่อน index.php เป็นต้น

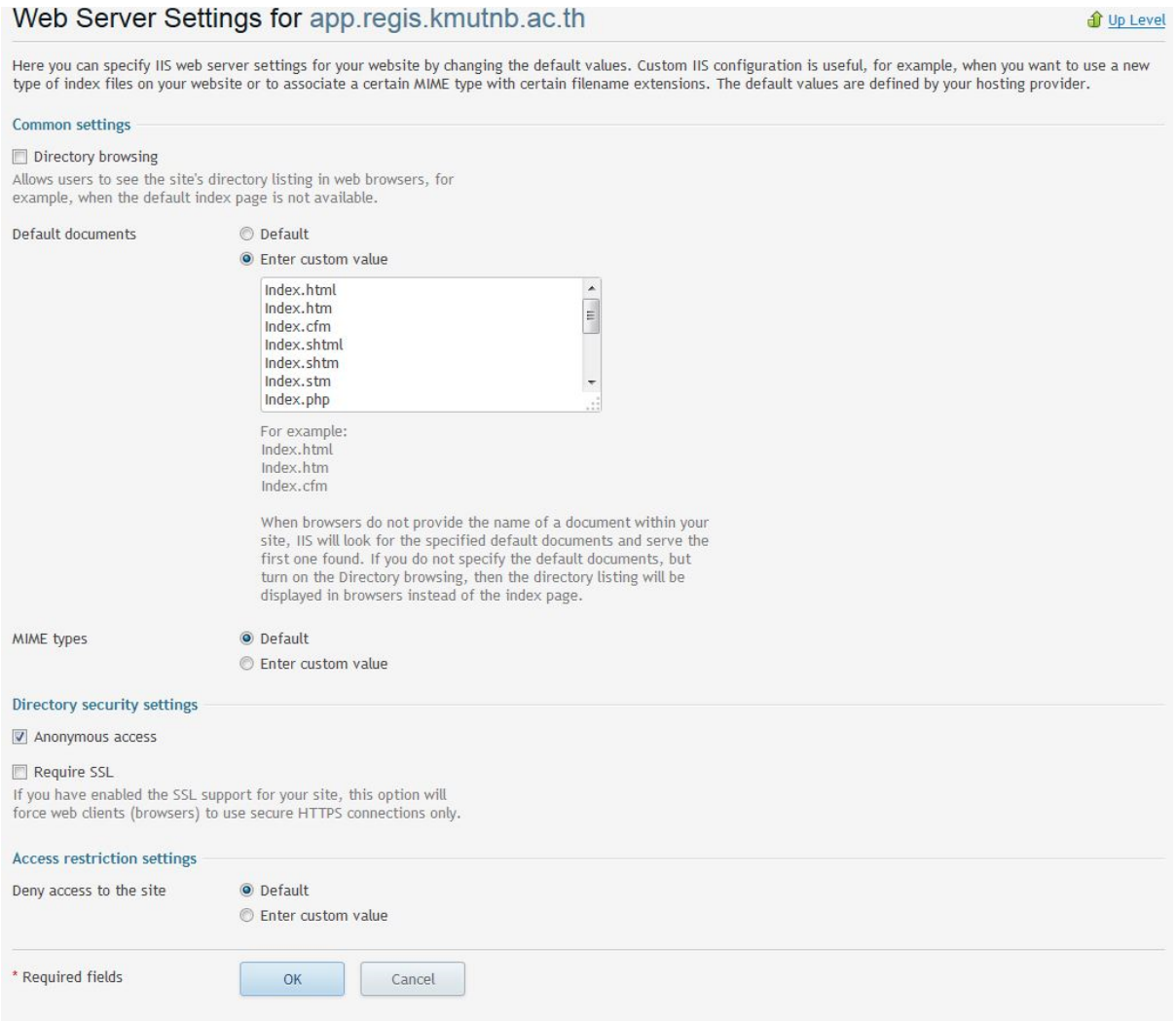

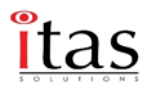

#### **Launch Presence Builder**

ี สามารถสร้าง website สำหรับ บริการอื่นๆ ที่ เกี่ยวเนื่องกันกับ websites หลักได้ โดยเมนูนี้เป็นการ สร้าง website ที่ สำเร็จรูป โดยใช้เครื่องมือของ Site Builder ซึ่งจะติดมากับ Parallels Plesk 11.5 และง่าย สําหรับการใช้งาน

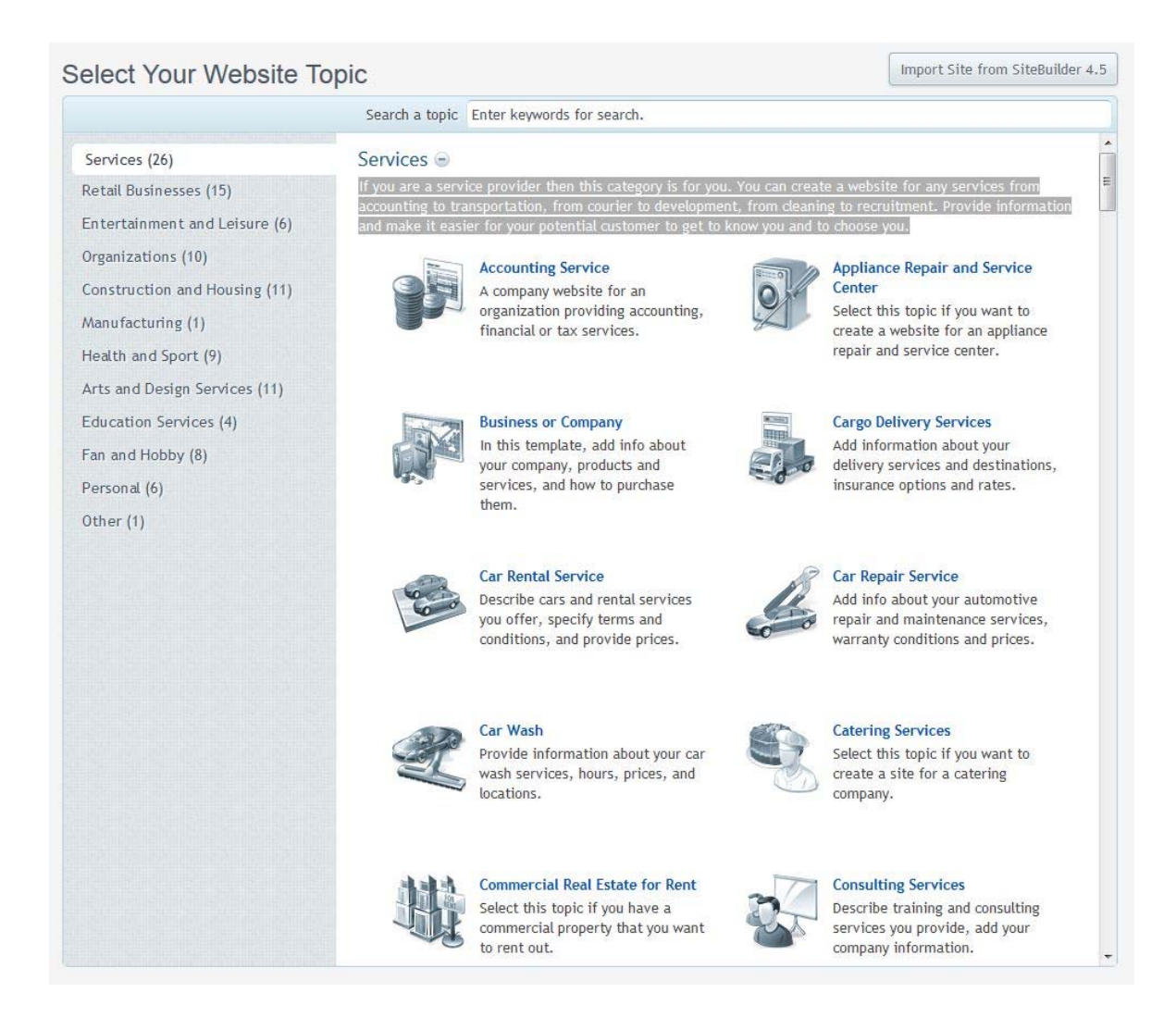

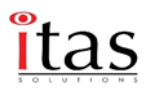

## **Applications**

สามารถ เลือก โปรแกรมนอกเหนือจาก ระบบเข้ามาเพื่อติดตั้งใช้งานได้ตามความต้องการ ที่ เห็นว่า เหมาะสม โดยที่ไม่จำเป็นต้อง Download Application และทำการ FTP File และสร้าง Databases ให้กับ CMS เหล่านั้นทําให้สามารถติดตั้งได้รวดเร็วพร้อมใช้งานรวมถึงสามารถ Upgrade Version ได้ด้วย

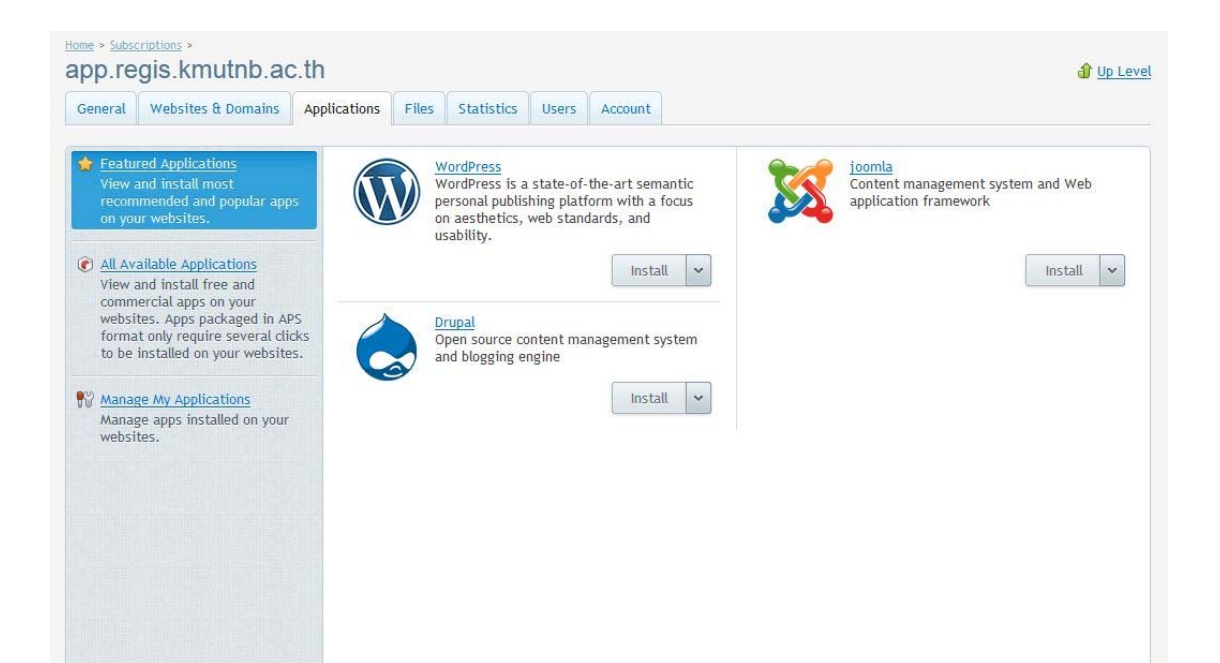

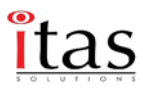

### **File manager**

เป็นการจัดการไฟล์ของเว็บไซต์ทั้งหมด สามารถนําออกมา แก้ไข หรือ upload files เข้าไปใหม่ได้ จัดการ รวมถึงการสิทธิ์การเข้าถึงไฟล์ได้ ในกรณีที่ต้องการใช้บาง Folder มีสิทธิ์ในการเขียนจาก PHP / ASP.NET เป็นต้น

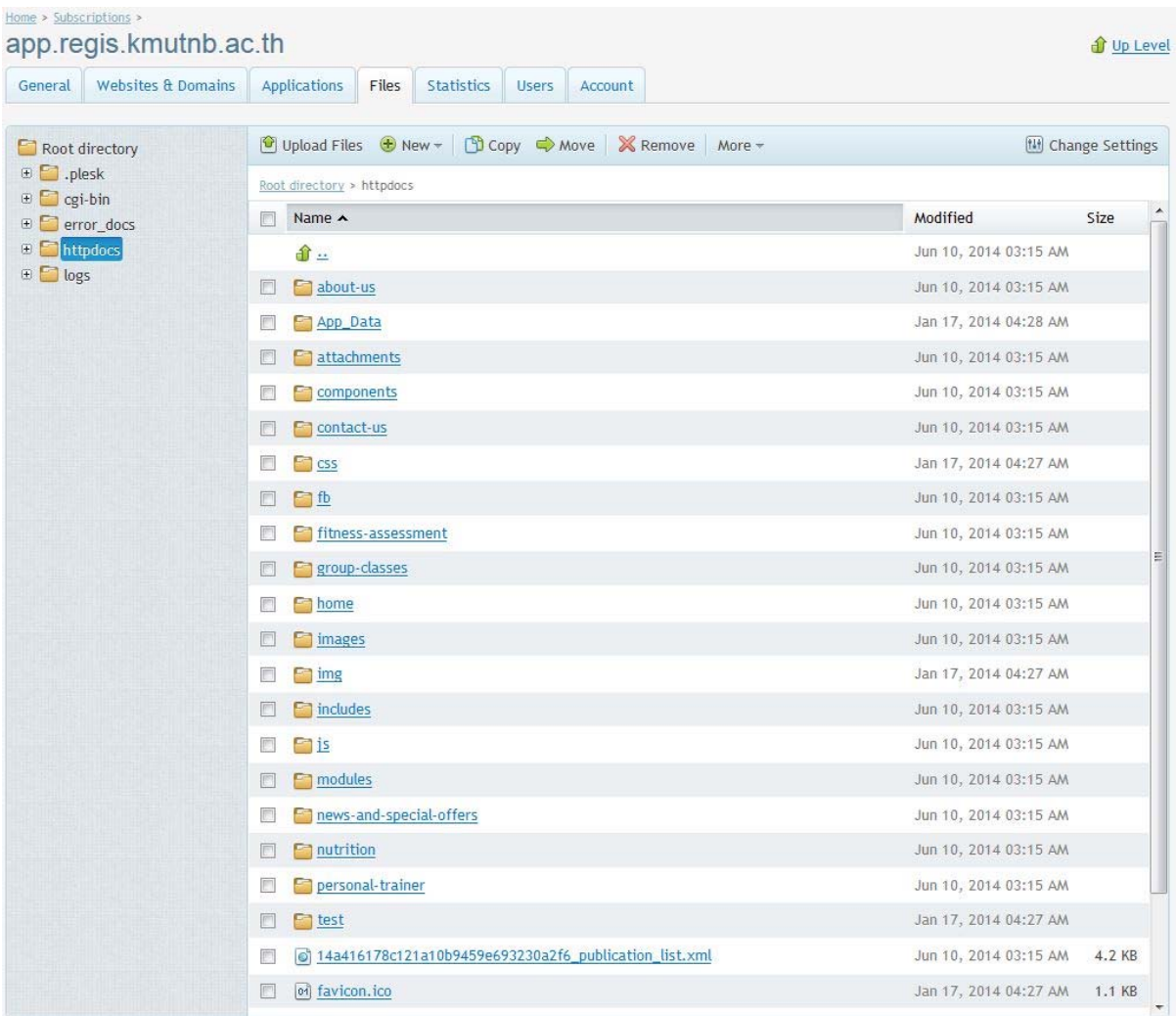

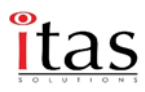

## **DNS Settings**

สามารถตั้งคา่ DNS Record ของ Domain นี้ได้ตามต้องการที่จะให้ช DNS Record ี้ ใด วิ่งไปที่ ใดบ้าง หรือ Zone File ใดในกรณีมี DNS Server แยกต่างหาก

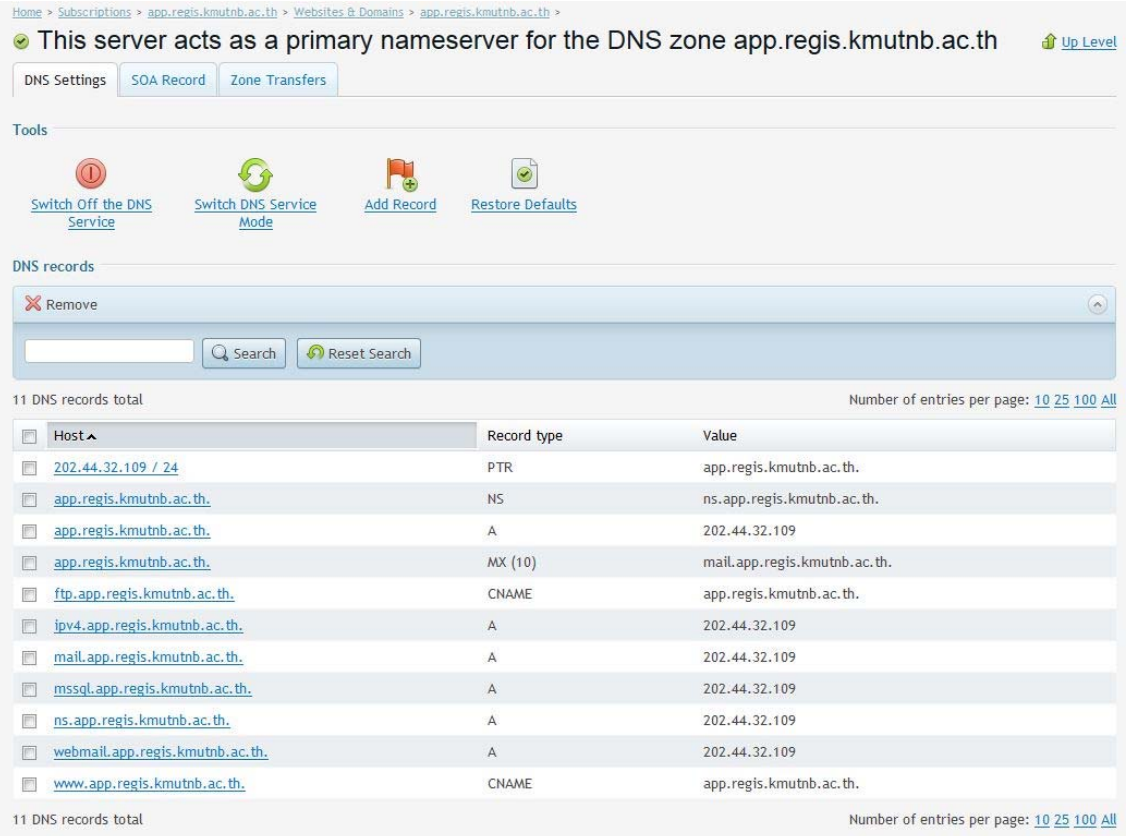

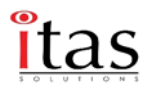

### **Secure Your Sites**

เป็นความปลอดภัยของเว็บไซต์เพื่อเพิ่มความสามารถในการเข้ารหัสของเว็บไซต์ซึ่งจะสามารถนํา SSL Certificated ที่ได้ทําการสั่งซื้อมากจาก Provider นํามาใส่เพื่อเป็นการเข้ารหัสผ่าน HTTPS Protocol

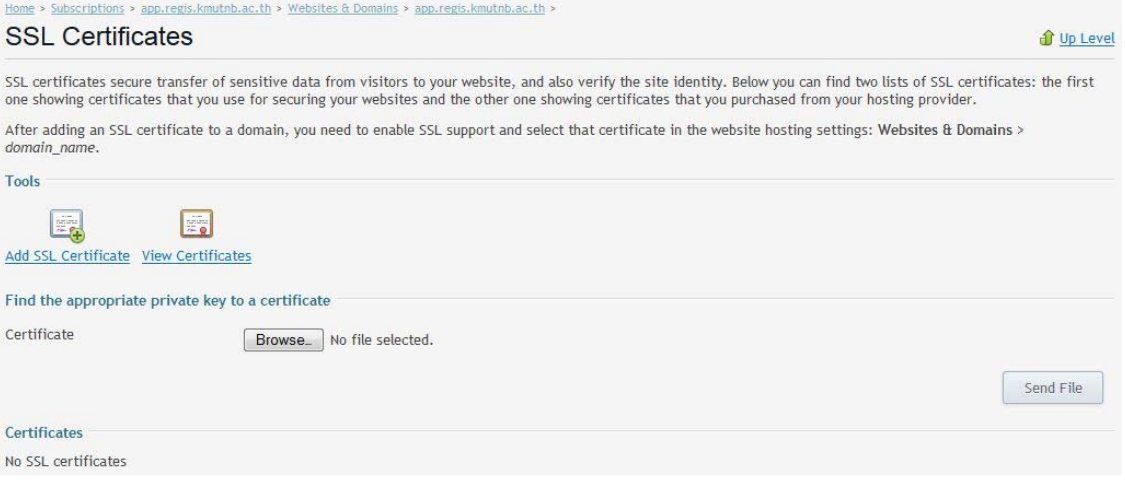

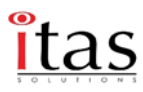

#### **Password-Protected Directories**

ผู้ใช้งานสามารถ Folder หรือ Path บนเว็บไซต์เช่น /admin เพื่อให้การเข้าถึง Folder เหล่านี้มีการ Popup ให้ผู้ที่ต้องการเข้าถึงใส่รหัสผ่านก่อนใช้งาน โดยจะมีการทำงานผ่าน .htaccess สามารถควบคุมและ สร้างผ่านเมนูนี้

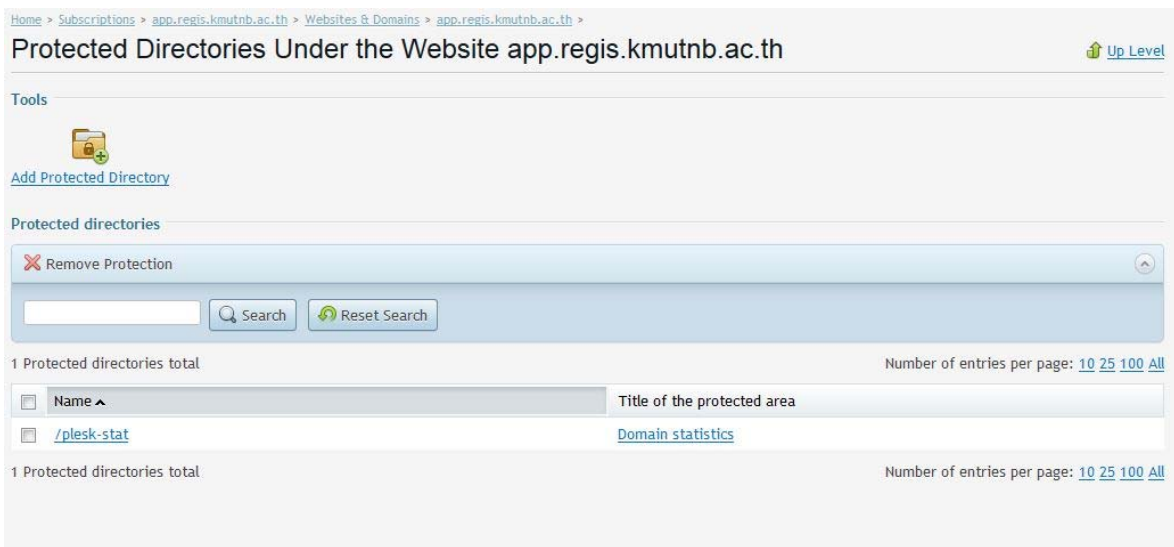

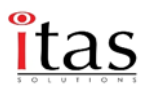

#### **Website Copying**

สามารถคัดลอกไฟล์เว็บไปยังเว็บไซต์อื่น หรือ Host อื่นๆได้โดยผ่านเครื่องมือของ Parallels Plesk ทําให้ไม่จําเป็นต้องใช้ FTP Client ในการ Transfer Website ไปยัง Host อื่นๆ

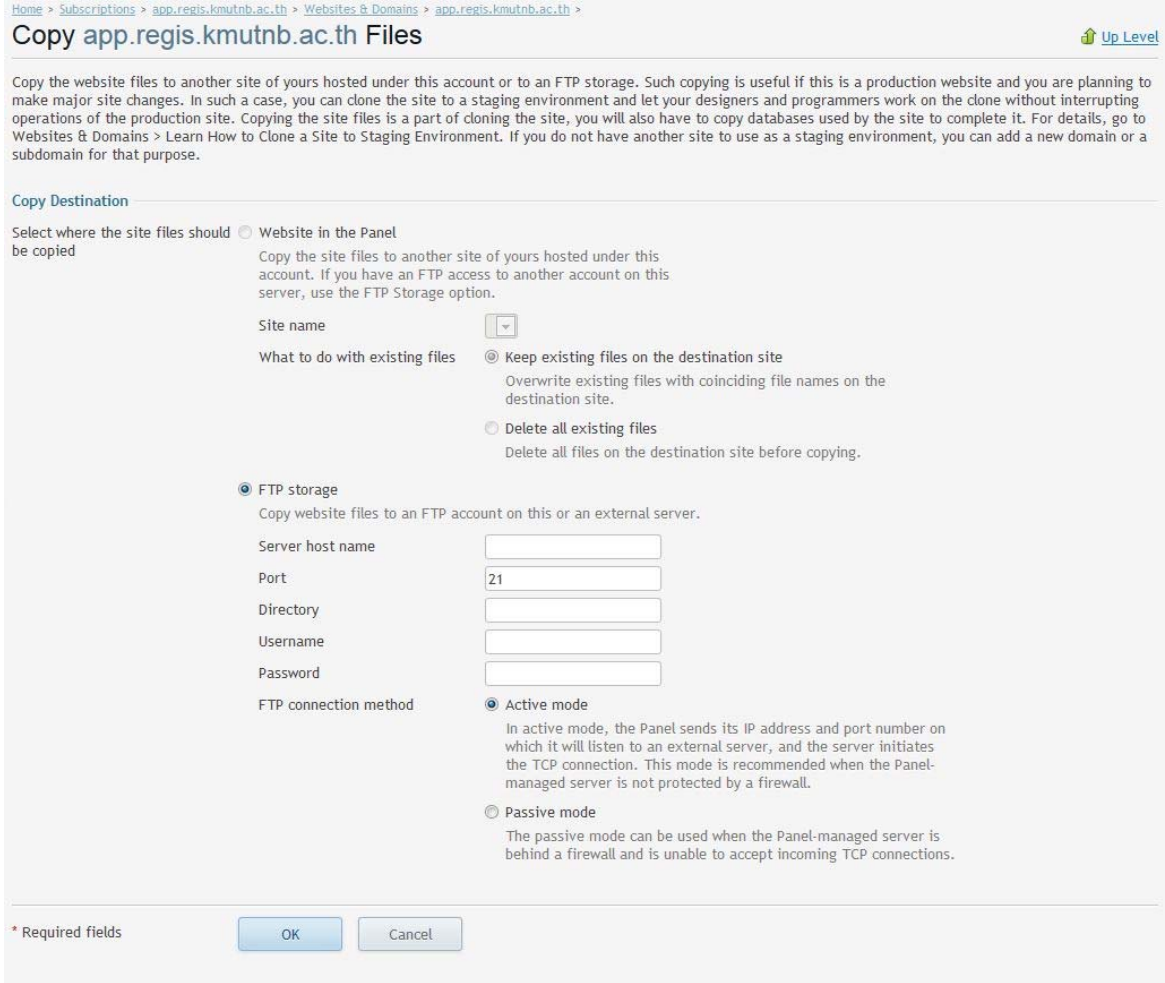

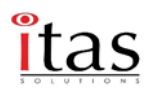

#### **Logs**

เป็นการแสดงผล การเข้าถึง Access Logs และ ข้อผิดพลาดที่เกิดจากการเข้าเว็บไซต์ (Error Logs) โดยจะมีการตั้ง Rotate Logs ตามการตั้งค่าของผู้ดูแลระบบซึ่งจะมีรายละเอียดในการเข้าใช้งาน วันเวลา ใน การ เข้าใช้

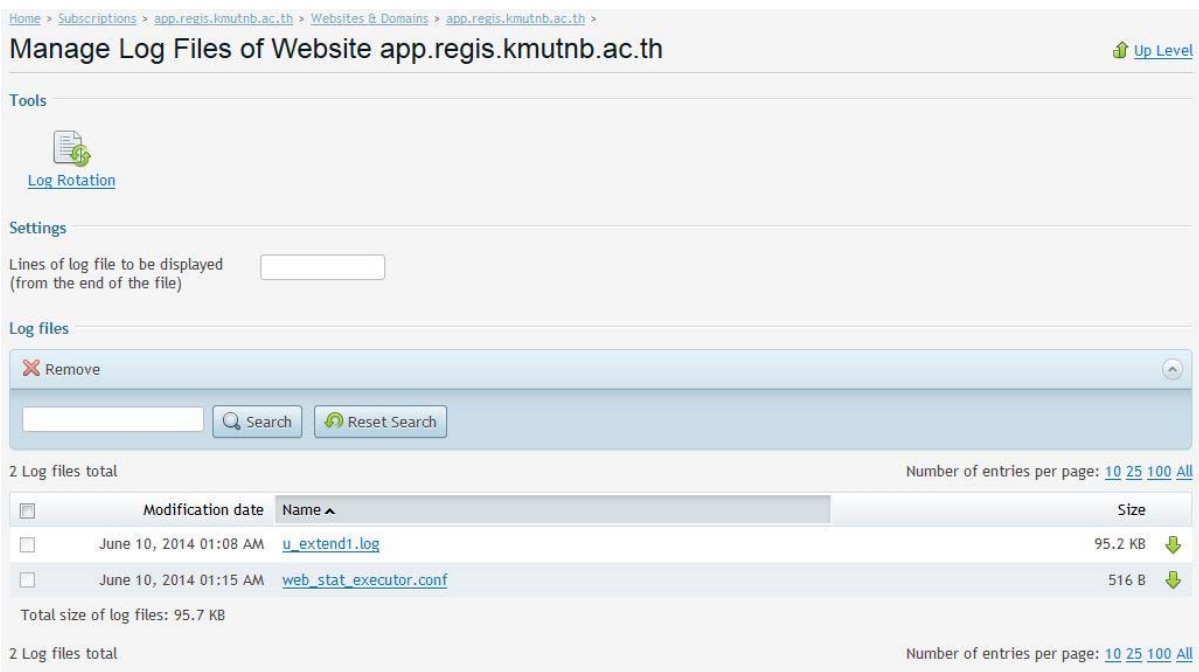

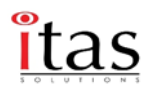

#### **Hotlink Protection**

เป็น Feature ของ Parallels Plesk ที่จะป้องกันไม่ให้ File นามสกุลที่เขียนขึ้นใน Protected Files Extension เหล่านี้ถูก Copy Link แล้วนําไปใส่ไว้ในเว็บไซต์อื่นที่ไม่ใช่เว็บไซต์หลัก ทําให้ไม่กิน Data Transfer ของเว็บไซต์ รวมถึงไม่แสดงผลที่เว็บไซต์อื่นอีกด้วย

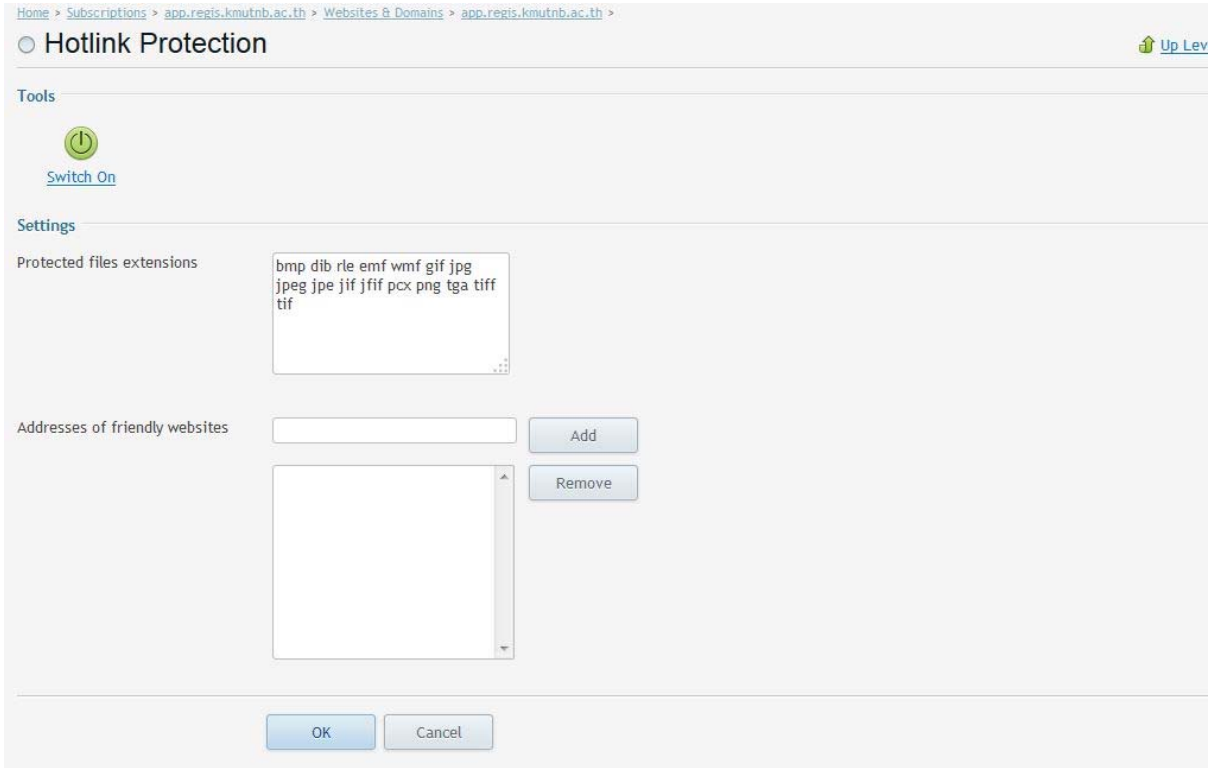

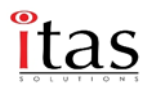

#### **Virtual Directories**

เป็นหน้าในการจัดการ สร้าง Virtual Directory เพื่อใช้งานเชื่อมโยงกับ Sub Domain ของระบบได้ รวมถึงเรื่องของการจัดการ Permissionไฟล์ การตั้งค่า PHP Setting / ASP.NET Setting ให้กับ Folder ที่ได้ ทําการสร้าง Virtual ขึ้นมาอีกด้วย

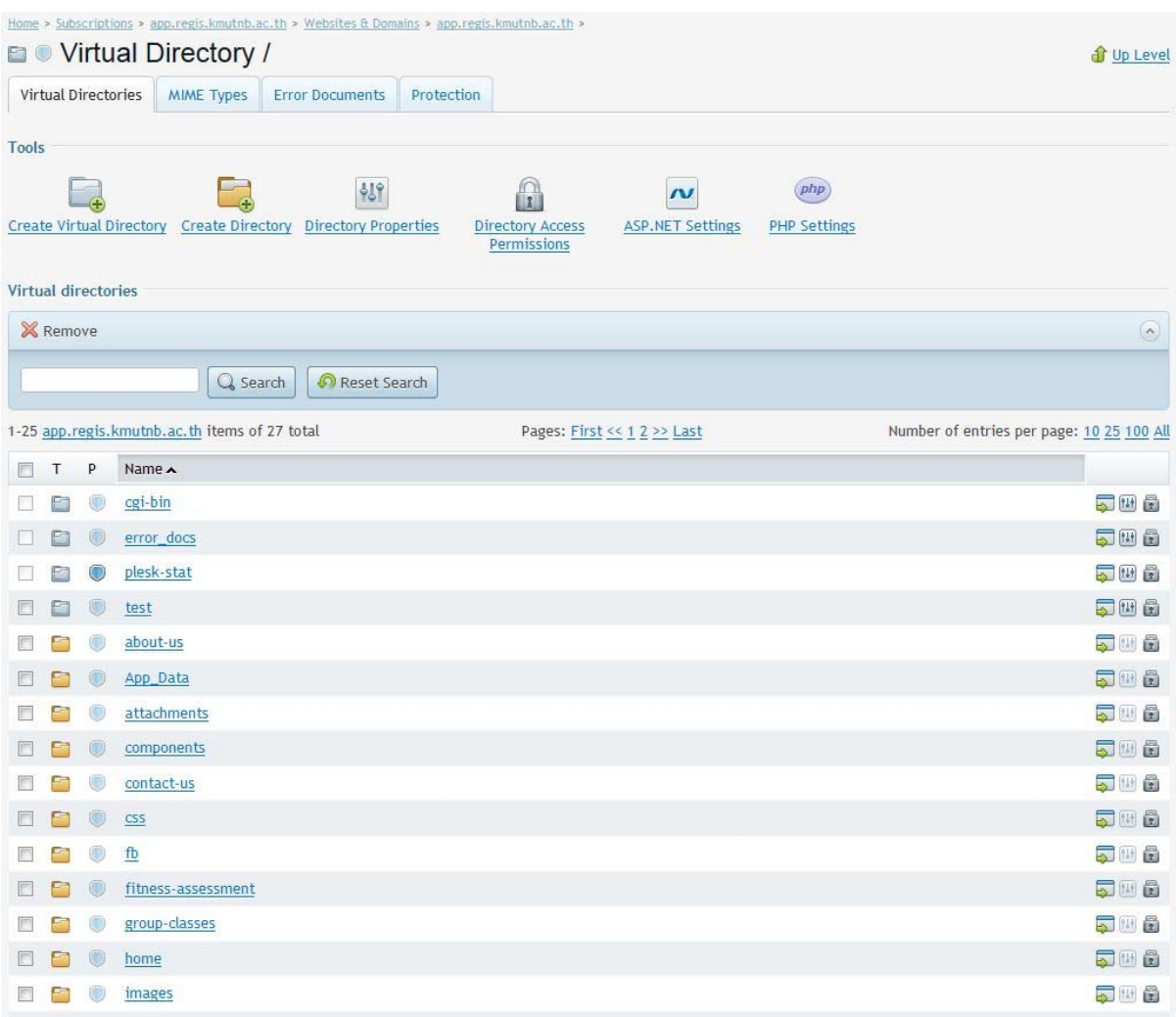

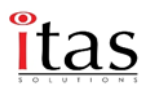

#### **Bandwidth Limiting**

จํากัด Bandwidth / และ Connection ในการเข้าถึงเว็บไซต์ว่าให้มีขนาดเท่าไร เพื่อช่วยในเรื่องการ มีเว็บไซต์จำนวนมากและมี Bandwidth / Connectionไม่เพียงพอในการใช้งาน ซึ่งปกติ ก็จะเป็น unlimited

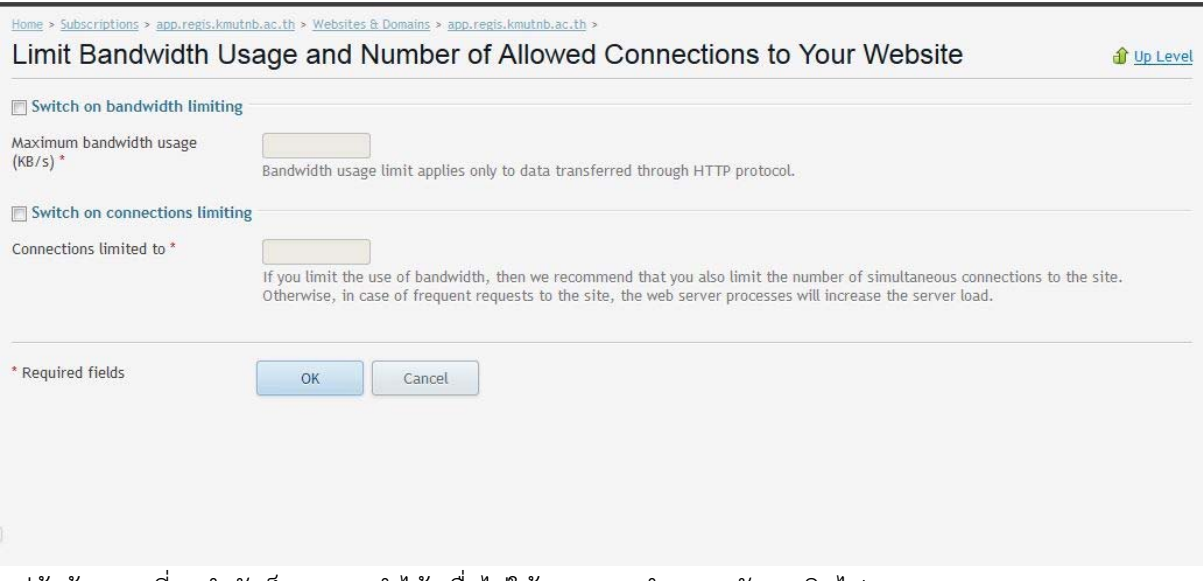

้ แต่ถ้าต้องการที่จะจำกัดก็สามารถทำได้ เพื่อไม่ให้ Server ทำงานหนังจนเกินไป

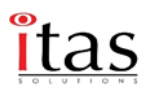

#### **Web Users**

เป็นการเพิ่มผู้ใช้งานให้กับเว็บไซต์ โดยกําหนดให้มีสทธิ ิ์การเข้าใช้งานอย่างไรบ้าง เช่น สามารถใช้งาน การตั้งค่า พวก Microsoft ASP support, PHP support ได้หรือไม่เป็นต้น

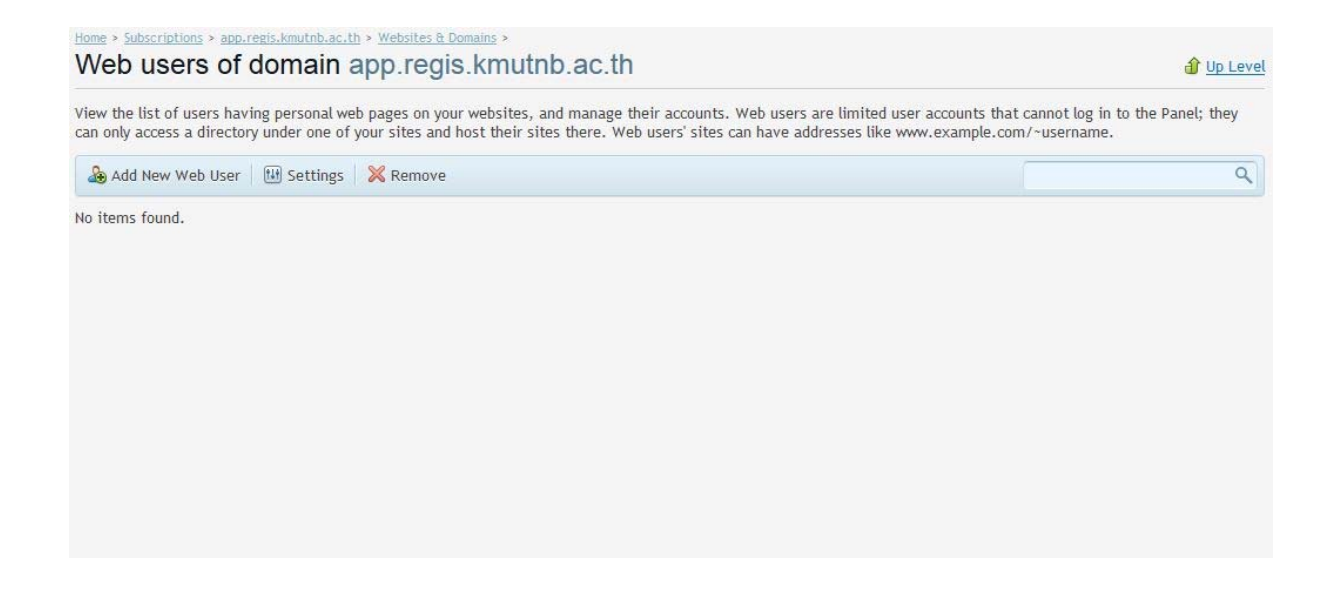

#### **ODBC Data Sources ASP.NET Settings**

ระบบสามารถให้ผู้ใช้งานสามารถสร้าง DSN เพื่อเชื่อมต่อกับ Databases ผ่าน ODBC ได้โยสามารถ Support การทํางานร่วมกับ SQL Server / MYSQL / Access DB / Excel File เป็นต้น เพื่อเพิ่มความ ยืดหยุ่นในรองรับกับ Databases ได้หลายหลายรูปแบบมากขึ้น

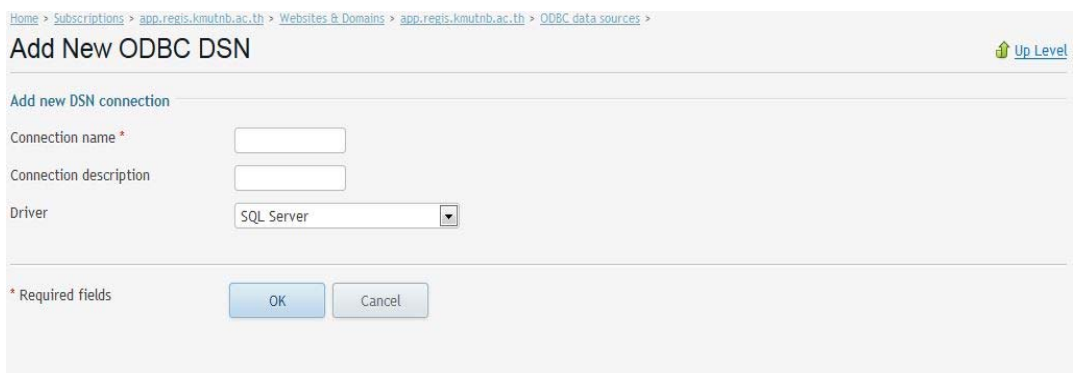

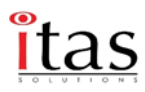

## **ASP.NET Settings**

่ เป็นการตั้งค่าและกำหนด Parameter ของ ASP.NET Setting ซึ่งสามารถปรับแต่ค่าเพิ่มเติมสำหรับ ผู้ใช้งานระดับสูง

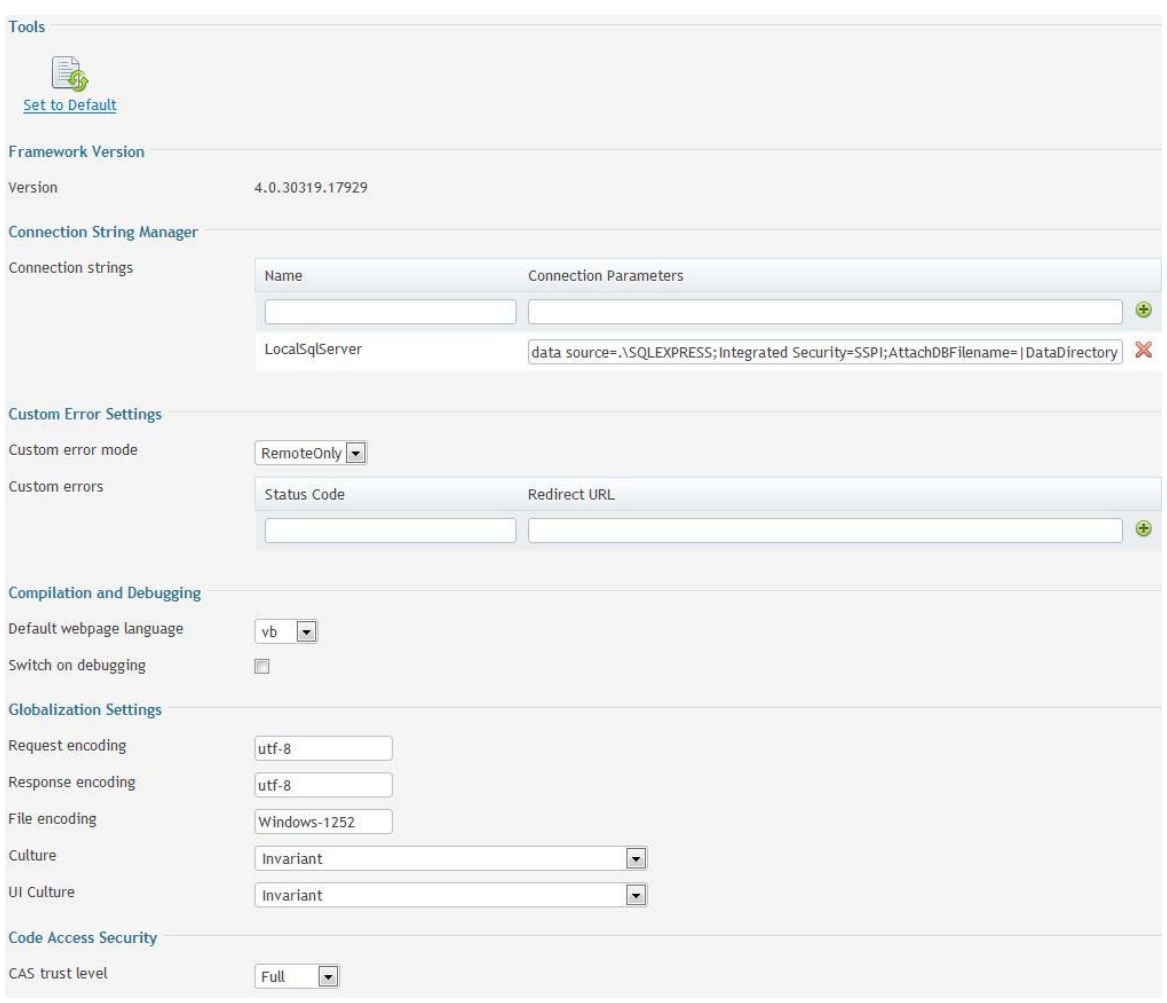

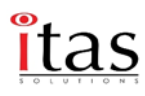

## หน้า General จะแสดงข้อมูลดังนี้

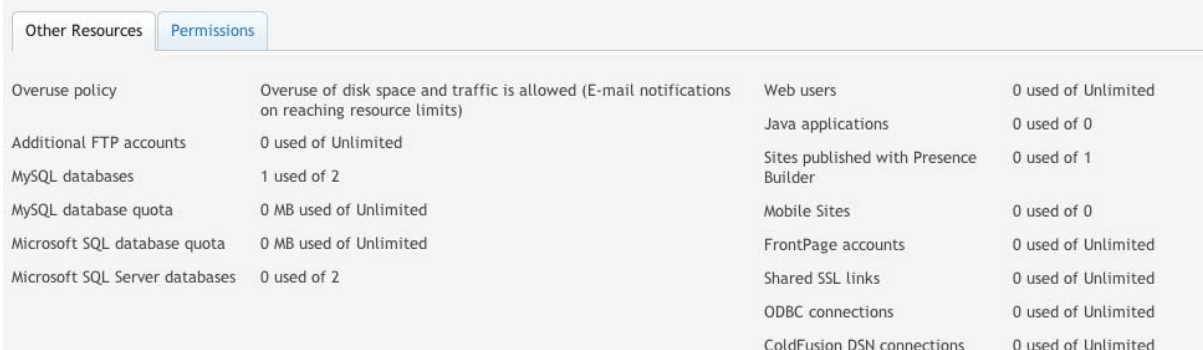

- 1. จํานวน Domain ที่สามารถสร้างได้
- 2. จํานวน Quota ของ พื้นที่ใช้งาน และ Data Transfer / Traffic คือการเข้าออกของข้อมูลในแต่ ละเดือนซึ่งจะถูกแสดงใน Display ทางด้านขวามือที่เรียกว่า Resource Usage ซึ่งจะรวมไปถึง การใช้งานผ่าน Protocol ต่างๆเช่น Web/FTP/Email เป็นต้น
- $\,$ 3. จำนวนผู้ใช้งาน Email Address ซึ่งกำหนดโดยผู้ดูแลระบบว่าสามารถใช้งานได้กี่ Account หรือไม่อนุญาตให้ใช้งาน Email เป็นต้น
- $4.$  การใช้ Database MYSQL ซึ่งเป็นไปตามสิทธิ์ที่ Admin กำหนดมา
- 5. การใช้งาน Permission ใน Function ต่างๆ เช่น File manage สิทธิ์ในการใช้ไฟล์เป็นต้น
- 6. สิทธิ์ในการติดตั้ง Application สําเร็จรูปไม่ว่าจะเป็น Joomla, Moodle, WordPress เป็นต้น

ทั้งนี้ในส่วนของผู้ใช้งานระบบจัดการ Parallels Plesk สามารถใช้งานใน Function ต่างๆ ได้ดังนี้

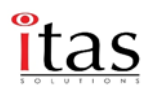

## **Websites & Domains**

เป็นหน้าการจัดการทั้งหมดในส่วนของ website & Domain ที่อยู่ในสถานการณ์ควบคุมของ user ลักษณะ ของแต่ละเมนูและการทํางานของระบบจะอธิบายให้ทราบกันเป็นเมนูๆ ตามลําดับ

1. เมนูนี้เป็นเมนูที่ทำการ add Domain เข้าไป ในกรณีที่ยังไม่มีการสร้าง website Domain ขึ้น หรือ ์ ต้องการเพิ่ม Domain ใหม่ขึ้นมา

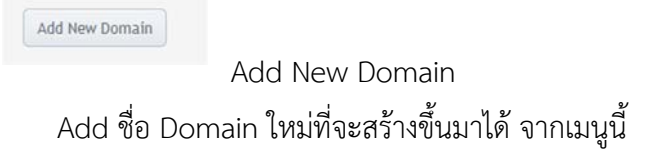

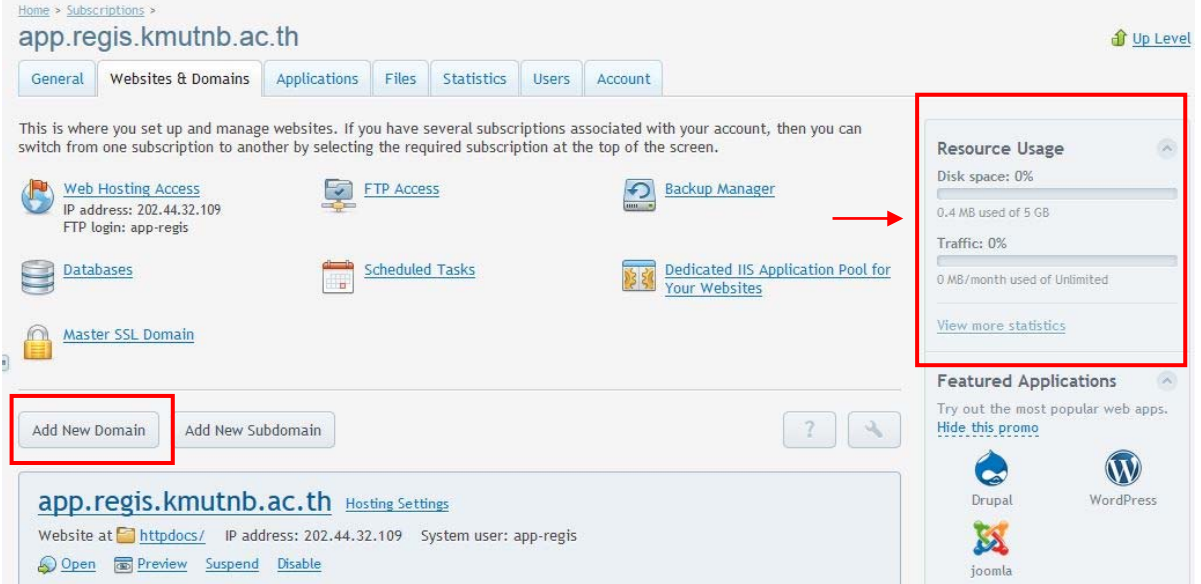

2. เมื่อกด add Domain แล้วจะขึ้นหน้าต่างในส่วนของรายละเอียดต่างๆของการ set ค่า Domain มี ละเอียดเมนูต่างๆตามข้างล่างนี้เมื่อดําเนินการเสร็จ กด OK

**Domain name:** ชื่อของ Domain ที่ต้องการตั้ง

**Hosting type:** ต้องการให้ hosting อยู่ในรูปแบบ ใน เช่น Website hosting, Forwarding (การส่ง ต่อ), No web hosting

**Website status:** ต้องการให้อยู่ในรูปแบบ ใน เช่น Disabled (เว็บไซต์จะโชว์บนเซิร์ฟเวอร์และจะ ไม่สามารถใช้งาน อีเมล์ได้) Suspended (ปิดการทํางานไว้ชั่วคราวก่อนเพื่อตรวจสอบระบบบางอย่าง) Active (แสดงผลการทํางาน)

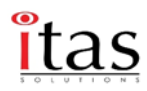

**Document root:** Path หรือ directory ในการเก็บไฟล์ Default จะเก็บใน Path httpdocs **Preferred domain:** กําหนดการเข้าแสดงเว็บไซด์ให้มี www หรือจะเข้าเป็น ชื่อ Domain ไปเลย ตามความเหมาะสม

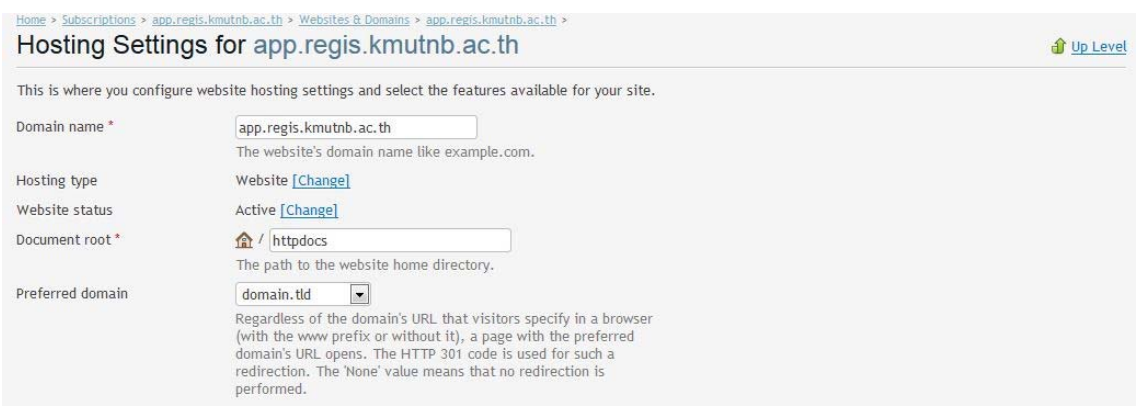

**Security:** ตั้งค่าความปลอดภัยได้เพื่อให้โปรโตคอล มีการเข้ารหัสข้อมูลทั้งหมดบนเว็บไซต์ **Web Scripting and Statistics:** ตั้งค่าสคริปต์ที่ตั้งการประมวลผลบนเซริ์ฟเวอร์ให้อยู่ในรูปแบบ ไหน PHP ให้ Run บนตัวอะไร สามารถใช้งานได้บ้าง

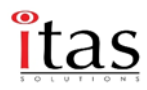

### Hosting Settings for app.regis.kmutnb.ac.th

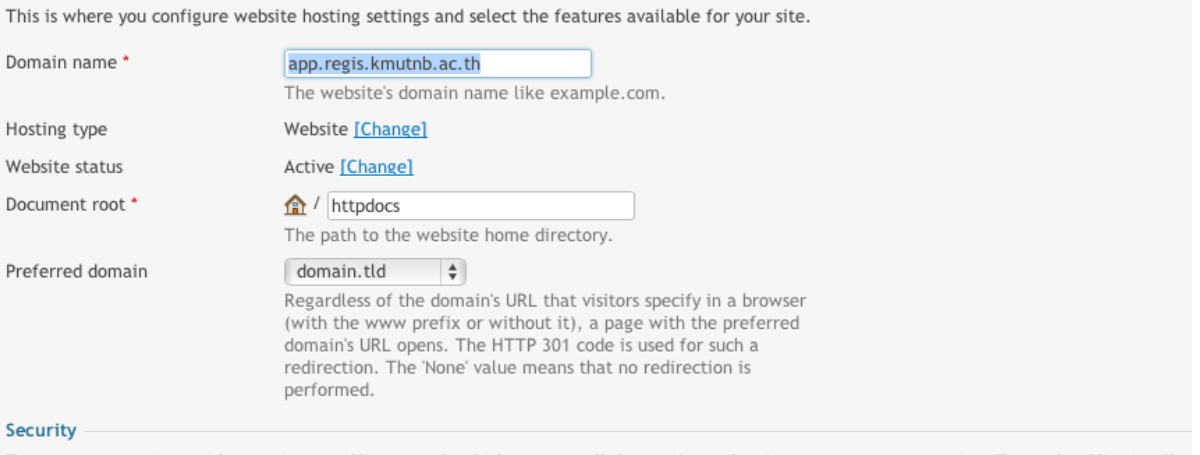

To secure transactions with your site, use SSL protocol, which encrypts all data and transfers it over a secure connection. To employ SSL, install a

#### SSL support

There are no SSL certificates in your repository. To add a certificate, go to this page.

#### Certificate

Not selected

#### **Web Scripting and Statistics**

Specify which of the following programming and scripting languages should be interpreted, executed or otherwise processed by the web server.

□ SSI support (use SSI for \*.htm, \*.html files □)

■ PHP support (Run PHP as FastCGI application  $\frac{4}{9}$ , PHP version 5.3.28  $\frac{4}{9}$  ) Note that switching the PHP handler type may break functionality of existing PHP scripts on this website. Learn how to choose the most suitable PHP settings CGI support Perl support

Python support

Microsoft ASP support

■ Microsoft ASP.NET support (Version 4.0.30319.17929 ↓)

 $\fbox{\textbf{Webalizer}} \begin{pmatrix} \clubsuit \\ \clubsuit \end{pmatrix}$  Web statistics (accessible via password-protected directory '/plesk-stat/webstat/' $\fbox{\textbf{y}}$ )

Custom error documents

Additional write/modify permissions

ซึ่งสามารถเลือก Version และ Mode ของ PHP / ASP.NET ได้ว่าต้องการใช้ Version อะไรได้บ้าง

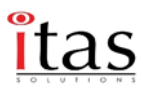

## **Web Hosting Access**

 เมนูนี้เป็นเมนูที่สามารถกําหนด การใช้งาน Network ในกรณีที่มี IP หลายวงและเปลี่ยน password ให้กับ user ของ website รวมถึงการเข้าใช้งานผ่าน FTP ด้วยหากผู้ใช้งานต้องการเปลี่ยน Username / Password ของ Website สามารถเข้ามาแก้ไขในเมนูนี้ได้รายละเอียดมีดังนี้

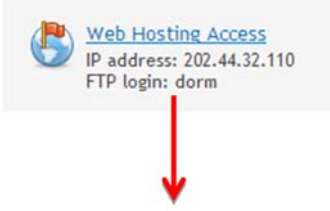

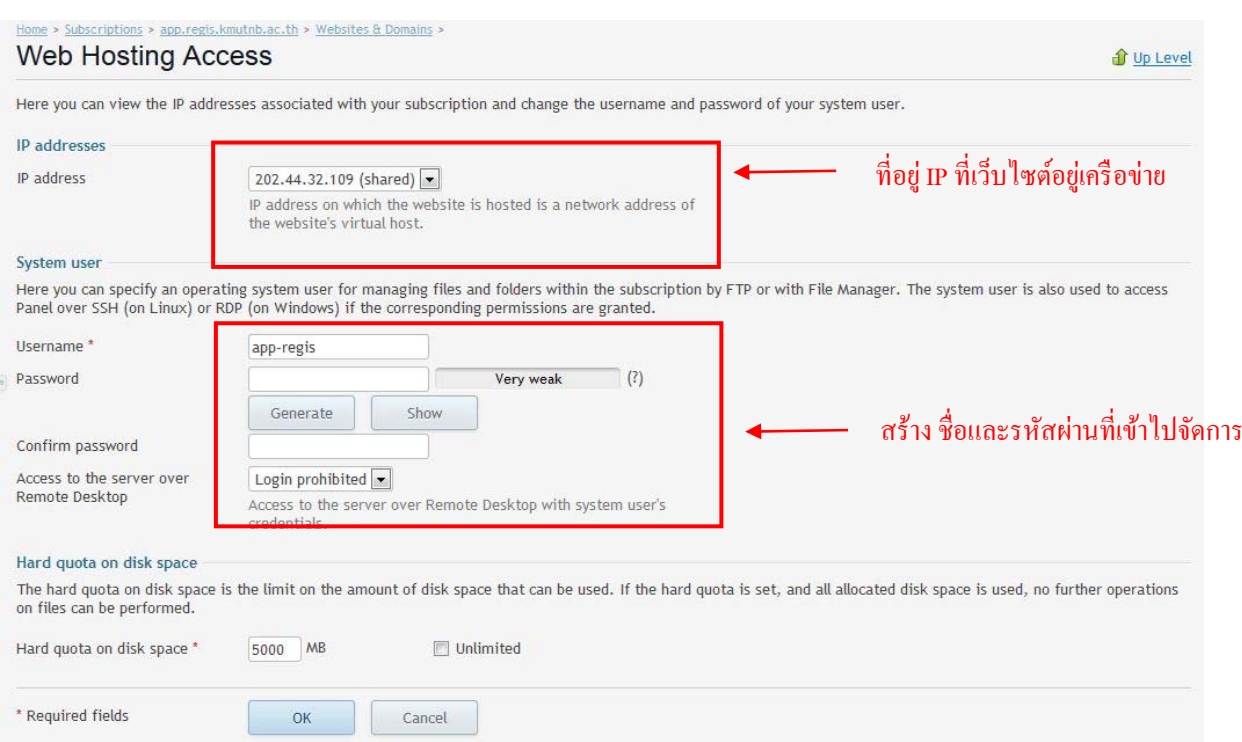

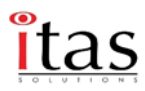

### **FTP access**

สร้าง FTP Accounts บน Domain เพื่อเข้าใช้งาน FTP เพิ่มเติมในกรณีที่ต้องการ users ที่ใช้งาน FTP Accounts ใหม่ขึ้น โดยสามารถเข้าไปจัดการ Website ได้ตามต้องการ

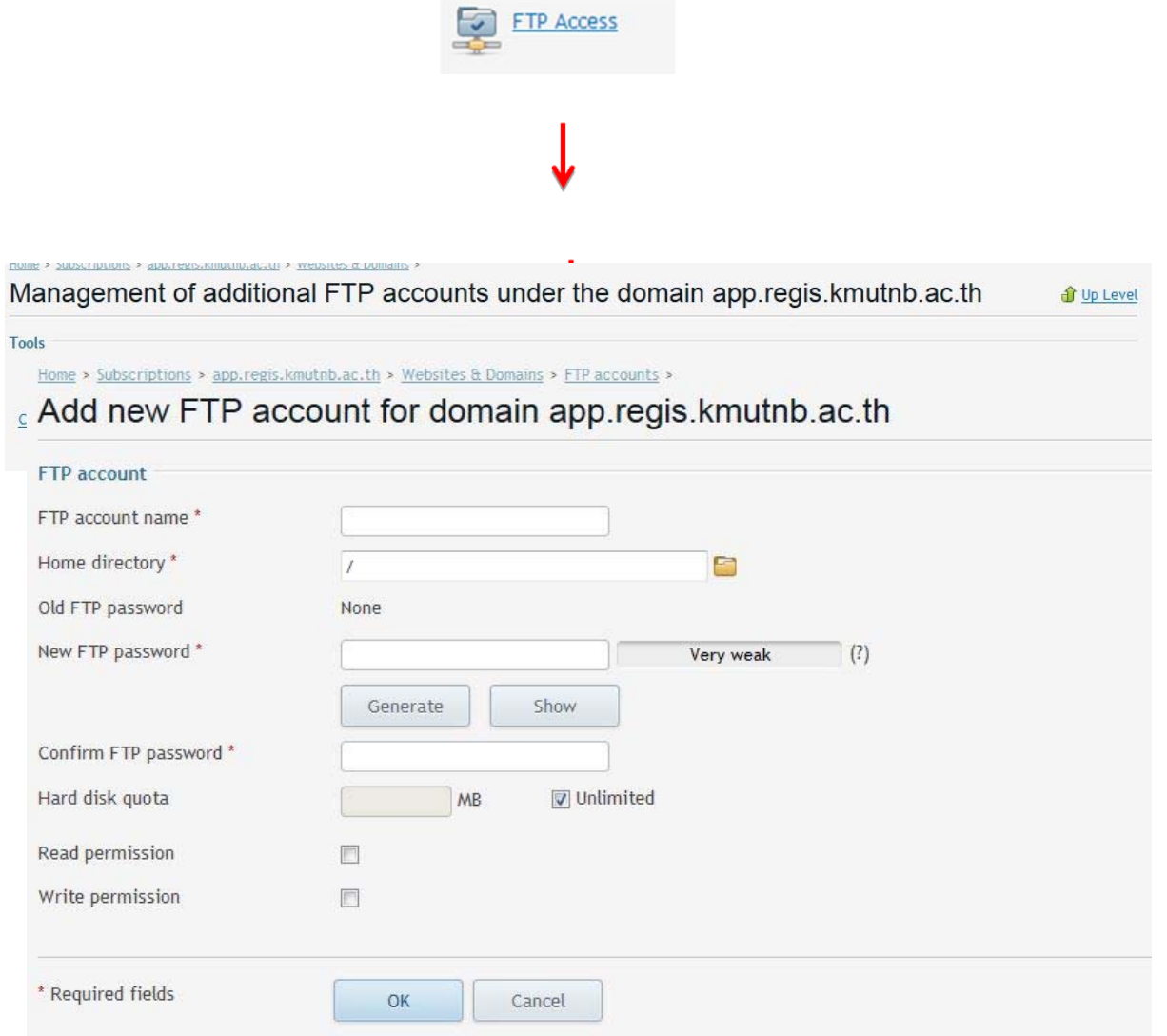

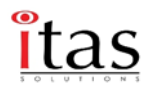

## เมื่อสร้าง user ftp ได้แล้วก็ไปโหลดโปรแกรม FileZilla เข้ามาและใส่ข้อมูลดังนี้

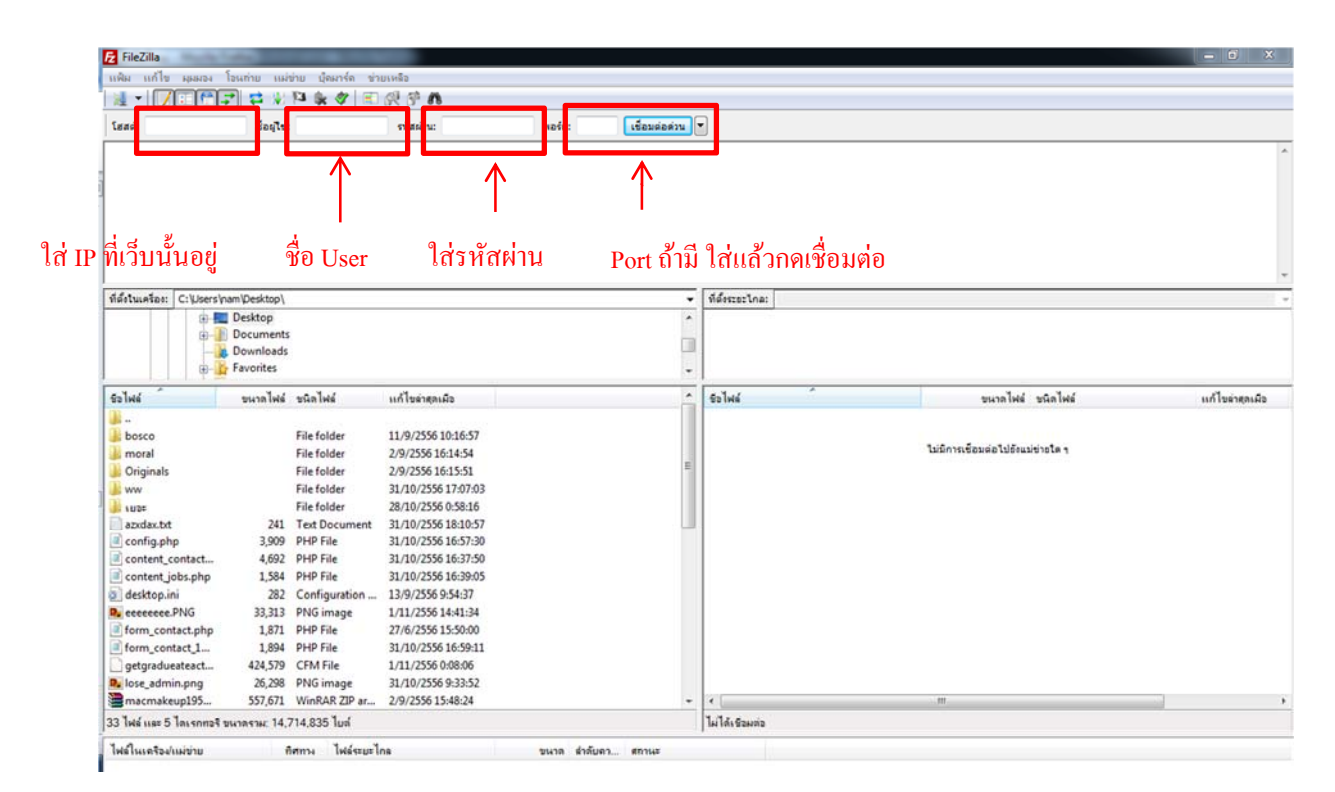

**\*\* โดยปกติ Folder ที่ใช้ในการ Upload Website จะอยู่ที่ Path httpdocs** 

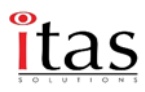

## **Backup Manager**

เป็นหน้าตั้งค่าการ backup data ของระบบโดยจะสามารถจัดการ การ backup ได้ว่าเราต้องการ backup แบบไหน ต้องการ backup เป็นวันต่อวัน หรือ เป็น เดือน หรือสามารถ FTP ไปยัง server ที่ต้องการ ได้

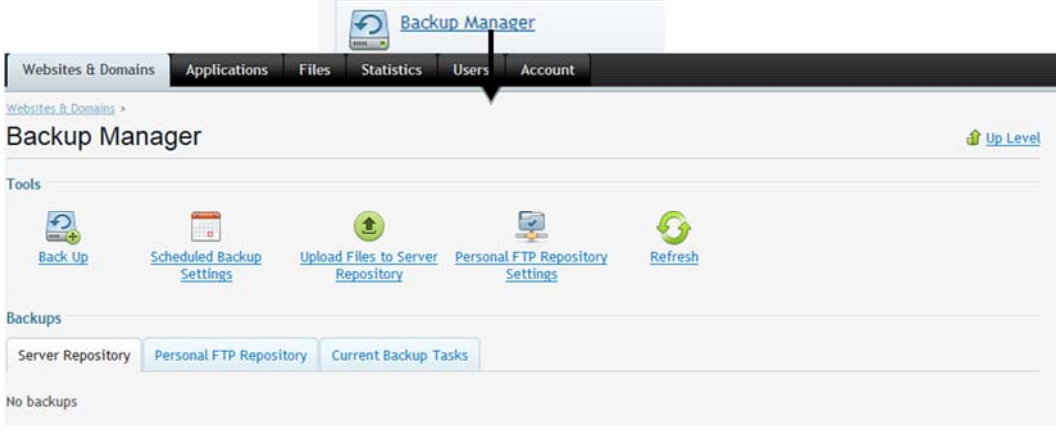

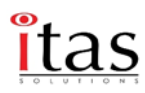

### **Tools**

เป็น tools ในการ จัดการ การ Backup data ของ website โดยสามารถกําหนดได้ว่าจะ backup Configuration อย่างเดียว หรือ จะเอา content เก็บไว้ด้วย เพื่อเวลา ข้อมูล web เสียก็สามารถ restore กลับไปได้

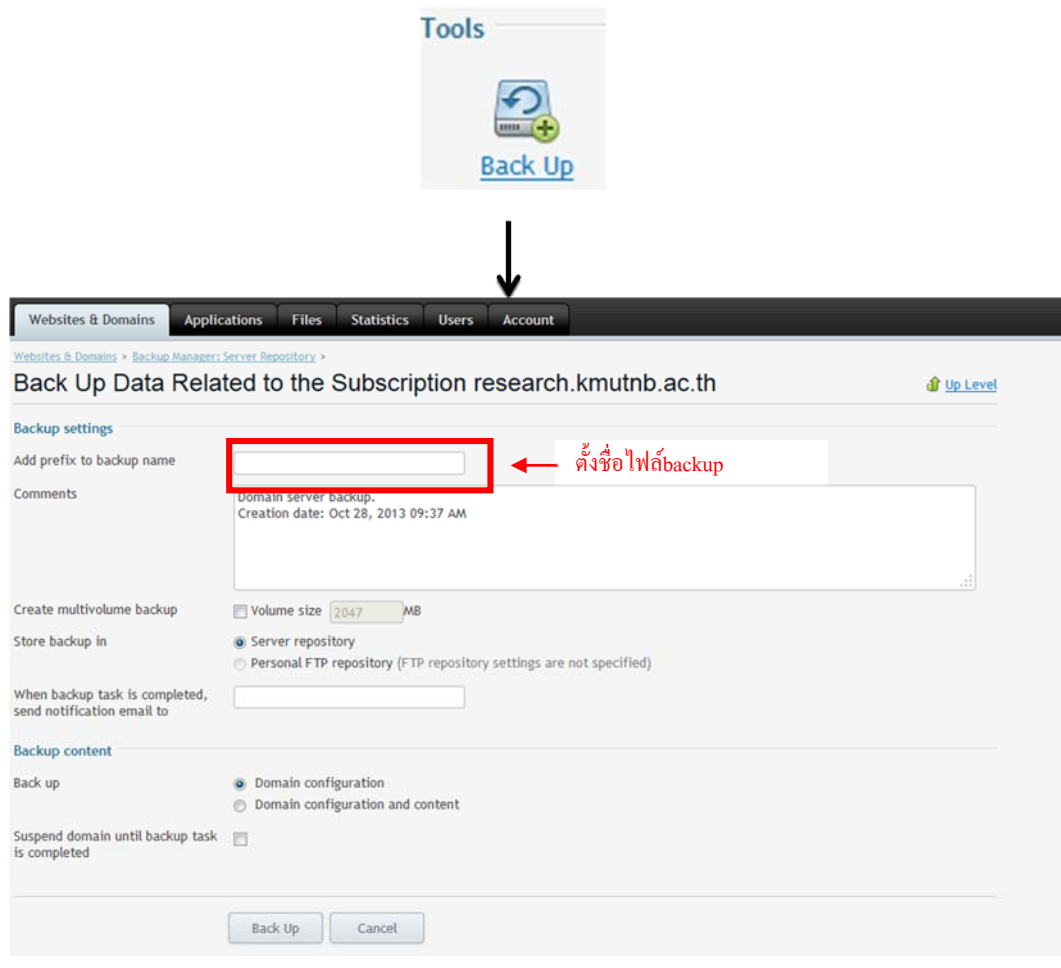

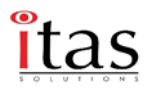

## **Scheduled Backup Setting**

สามารถตั้งค่าการ backup ได้เช่น ต้องการ backup เป็น วันต่อวัน หรือ จะให้เป็นสัปดาห์เวลาใน การเริ่ม backup data ตามความเหมาะสมของ ระบบ

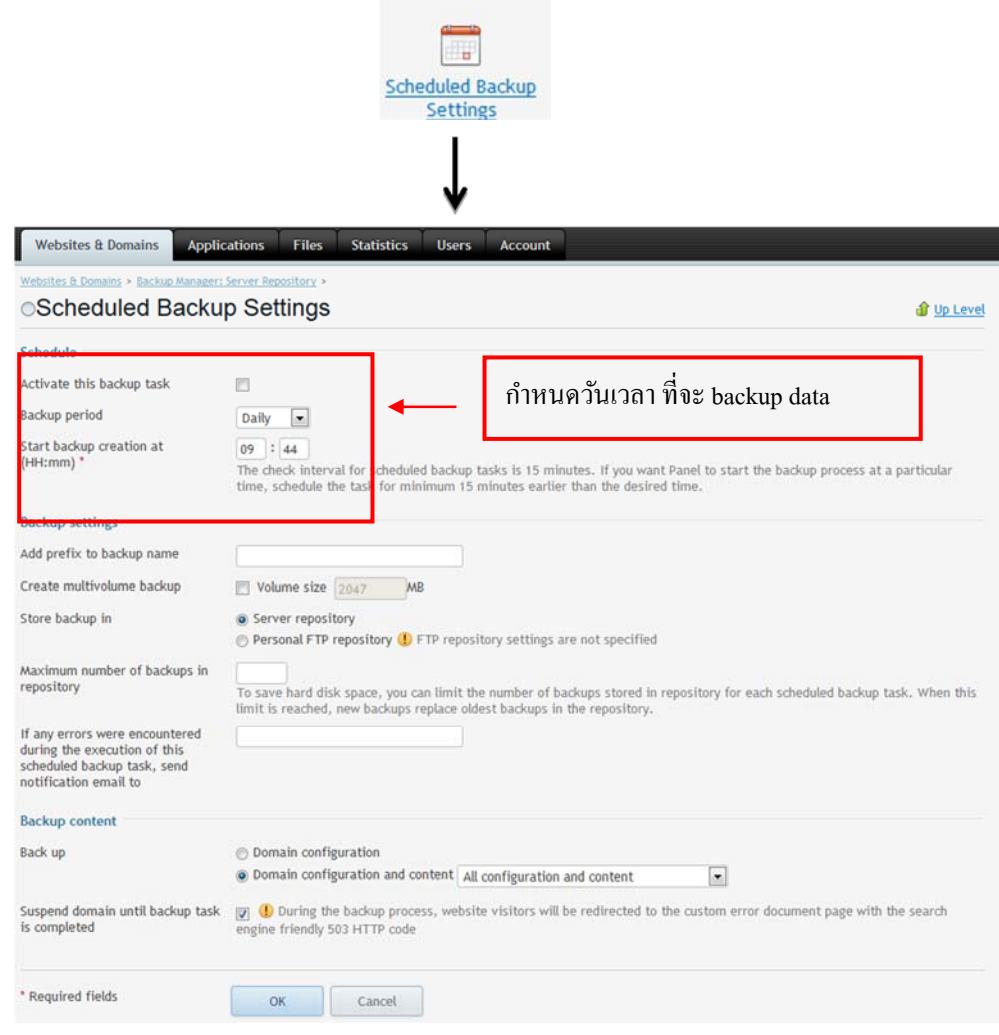

### **Databases**

สามารถ Add New Databases ที่ต้องการสร้างขึ้นมาได้และบริหาร Database ผ่าน PHPmyadmin หรือ Mylittle Admin

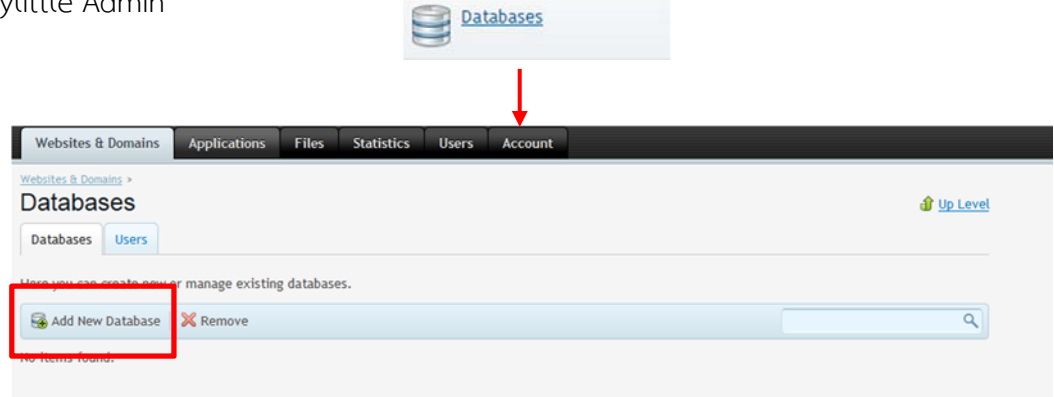

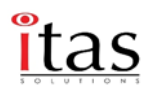

เมื่อคลิกเมนู Add database เข้ามาแล้ว จะพบหน้าดังกล่าวก็สามารถใส่ชื่อ user ตามลําดับ

**Database name:** ชื่อ Database

**Database server:** Run ใน local อะไร แต่เมนูจะเป็น ค่า Default ปกติ

**Create a new database user:** สร้างชื่อ และ Database user name เพื่อทําการ connect ข้อมูล ข้อ สําคัญ

รหัส และ password สําคัญมากกรุณากําหนดให้ถูกต้อง

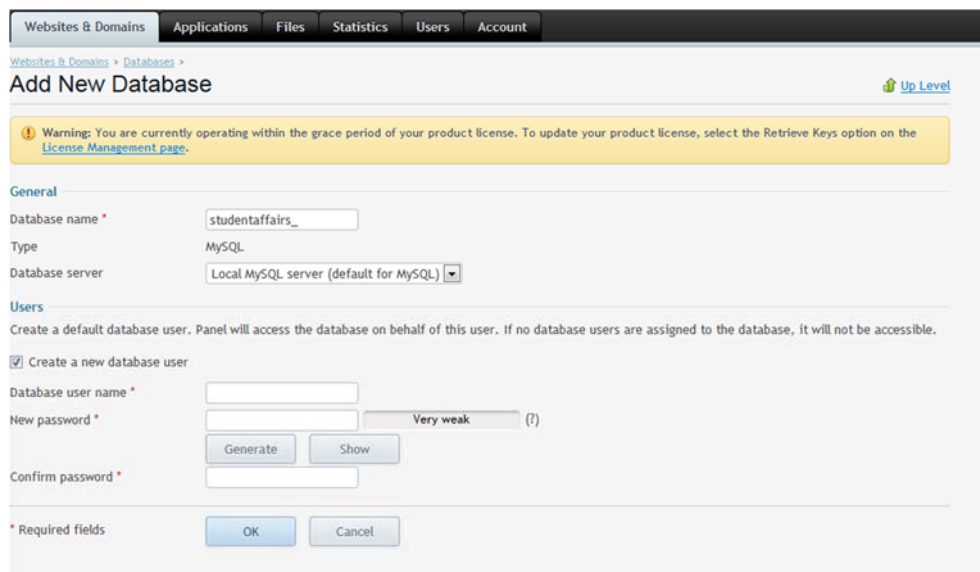

## **Databases User**

 ถ้าต้องการ User เพิ่มในการจัดการฐานข้อมูล ก็สามารถเพิ่มได้และสามารถแก้ไขชื่อหรือ user ที่ ได้สร้างมาแล้วจากเมนูก่อน โดยเมื่อสร้างแล้วจะพบฐานข้อมูลโชว์ขึ้นจากนั้นก็สามารถคลิกเพื่อจัดการได้เลย

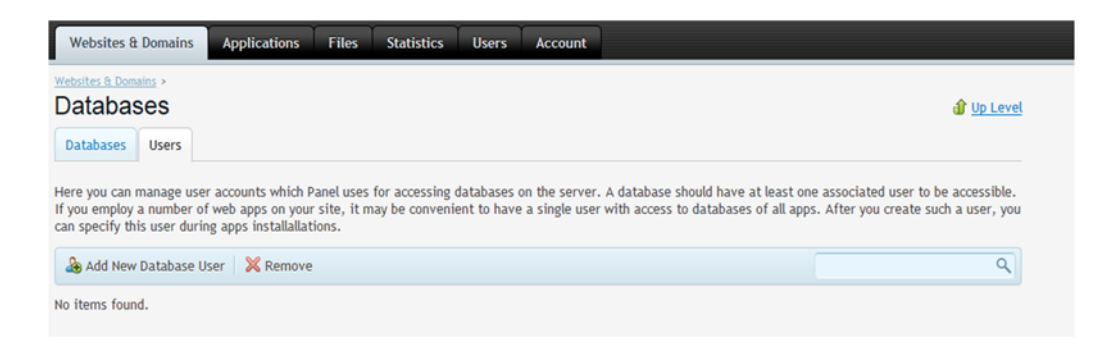

เมนูกําหนดชื่อ และ รหัสผ่านใหม่ตามลําดับ

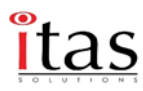

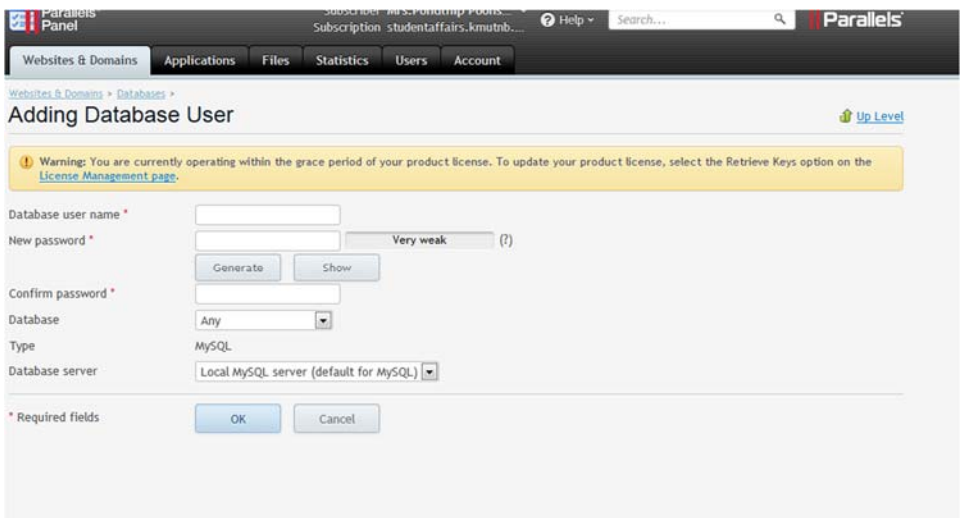

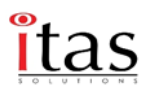

# **วิธีการเข้า Databases**

คลิกเข้าไปที่หน้า Databases กดที่ เมนู Webadmin ขึ้นมาเพื่อให้ใช้งาน ผ่าน PHPMyadmin

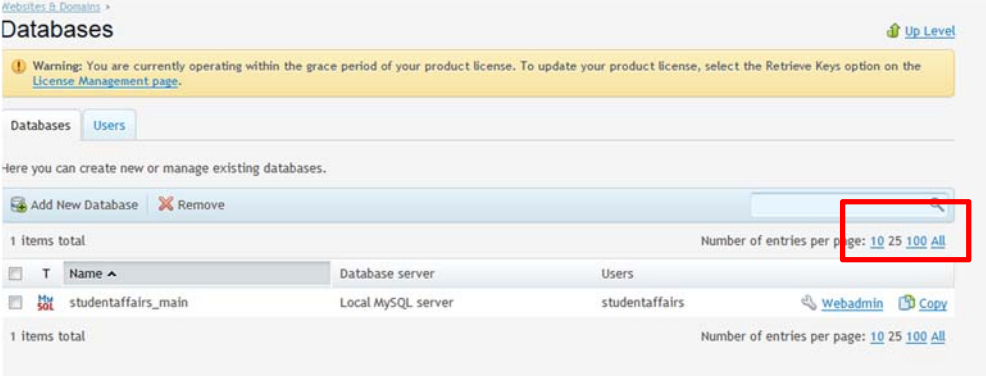

เมื่อกดที่เมนู Webadmin แล้วการจะเห็น หน้า PHPMyadmin ถ้าต้องการ เอาข้อมูลเข้ามากดไปที่ เมนู Import Data เข้ามา

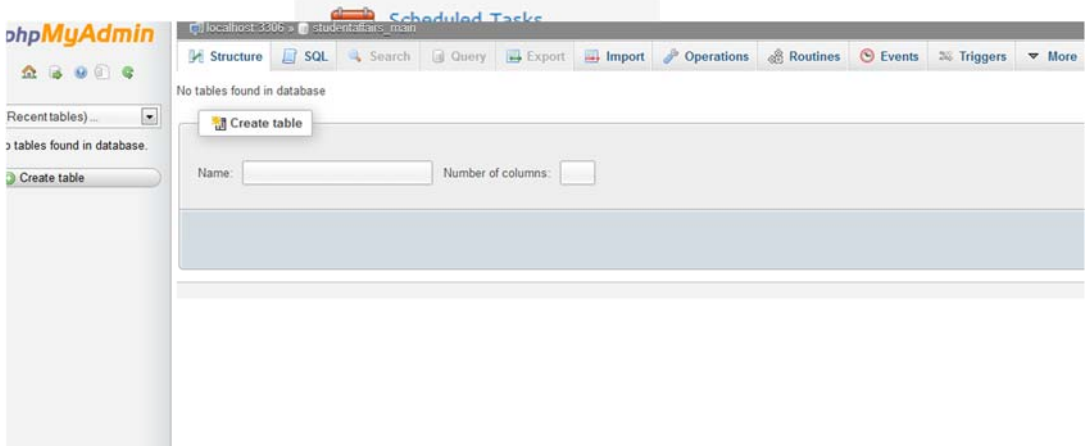

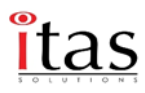

## **Resource Usage**

จะแสดงการทํางานของ memory ได้มีการใช้งานไปเท่าไหร่แล้ว และ จะแสดงการทํางานของ CPU

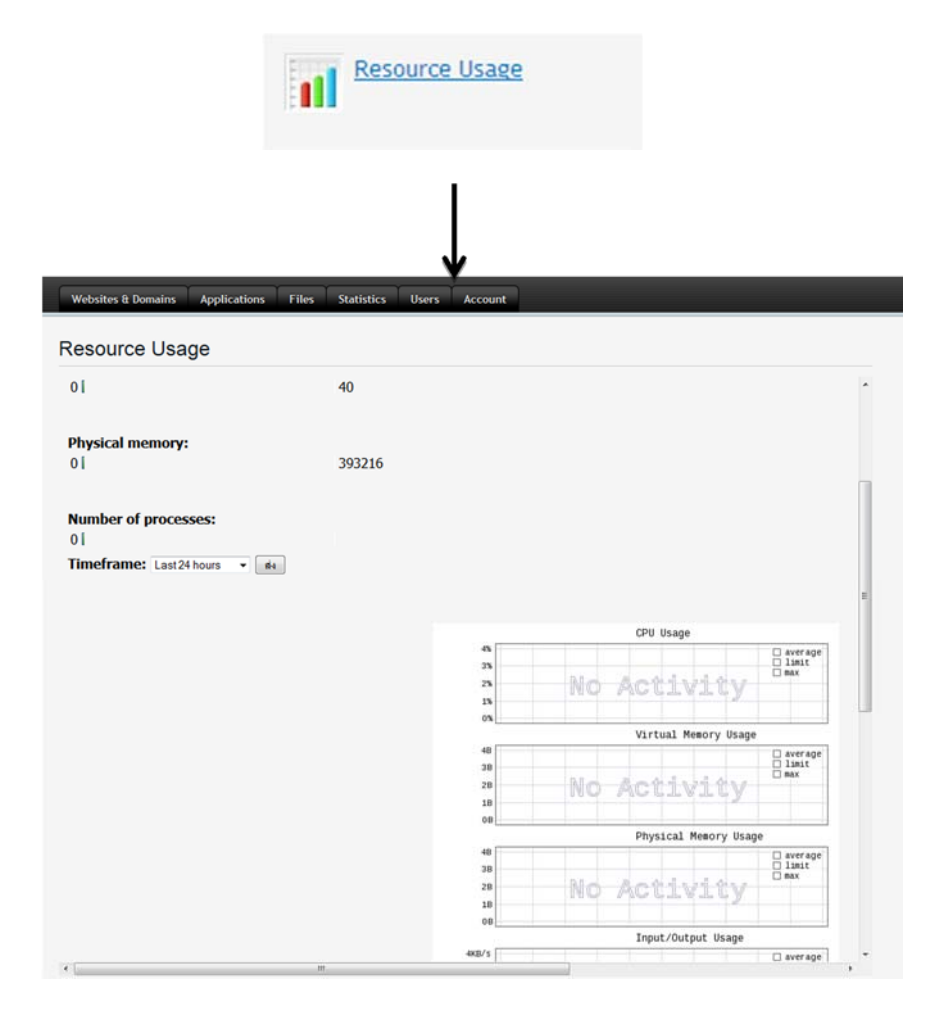

## **Applications**

#### **Featured Applications**

เป็นฟังชั่นที่ทําให้ผู้ใช้งานสามารถติดตั้ง Application Open source ได้โดยไม่จําเป็นต้อง upload และติดตั้ง Database ก่อน ซึ่ง Parallels Plesk จะมี Package พร้อมติดตั้งและใช้งานได้ทันที หลังจากติดตั้ง

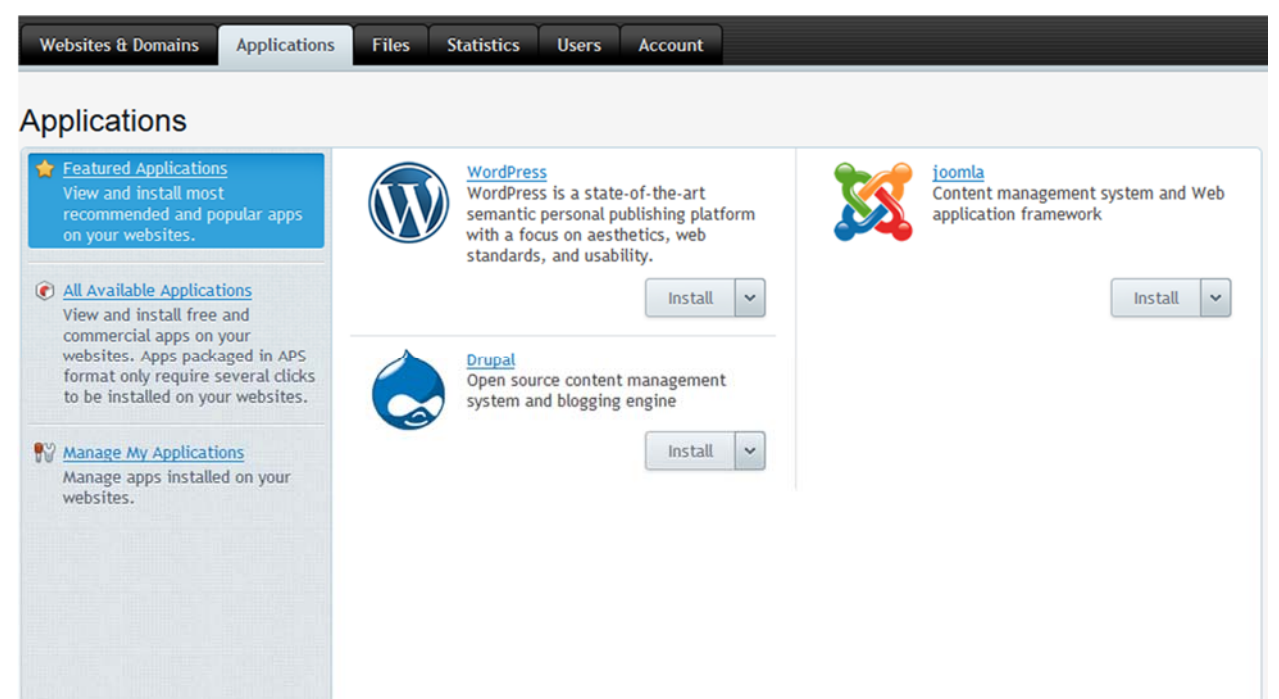

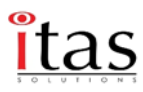

## **All Available Applications**

# Applications ที่มีการ เปิดใช้งานอยู่ว่ามี program อะไรใช้งานอยู่บ้าง

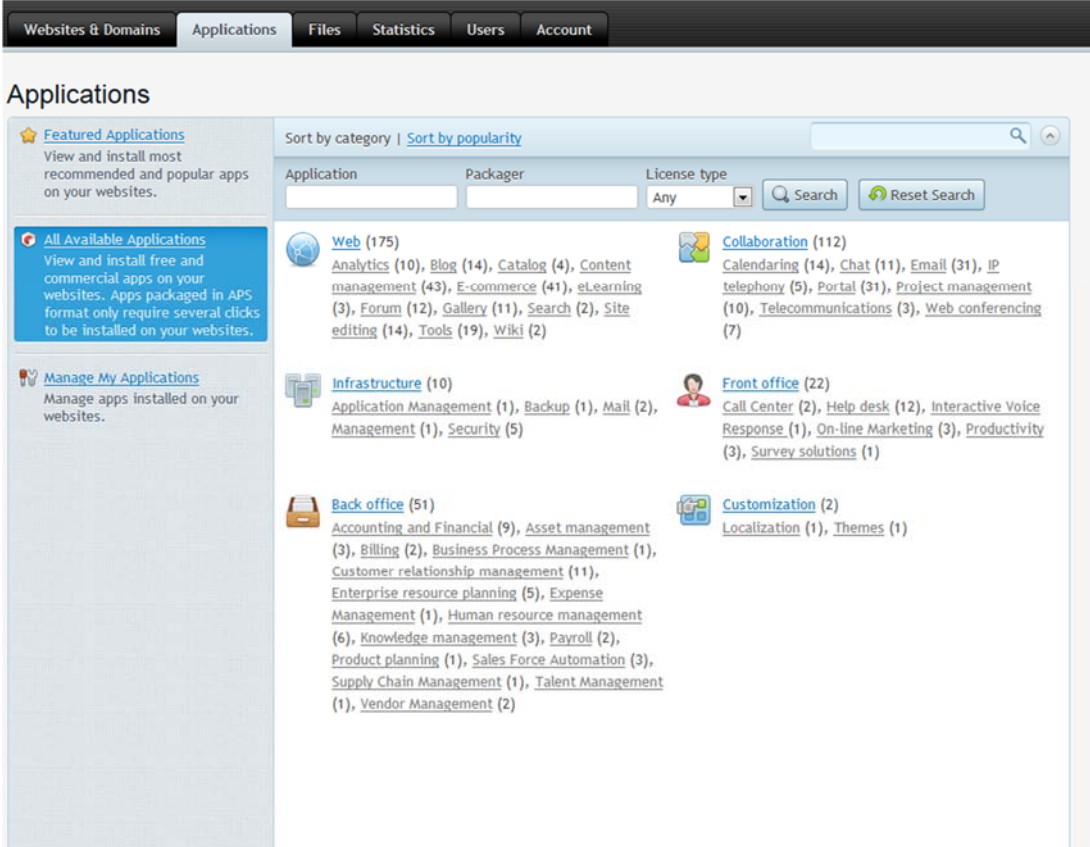

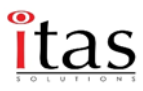

## **Manage My Applications**

การจัดการ การติดตั้ง Applications ที่ต้องการใช้งานนอกเหนือจากนี้ในกรณีมี Application ที่เขียนขึ้นมา

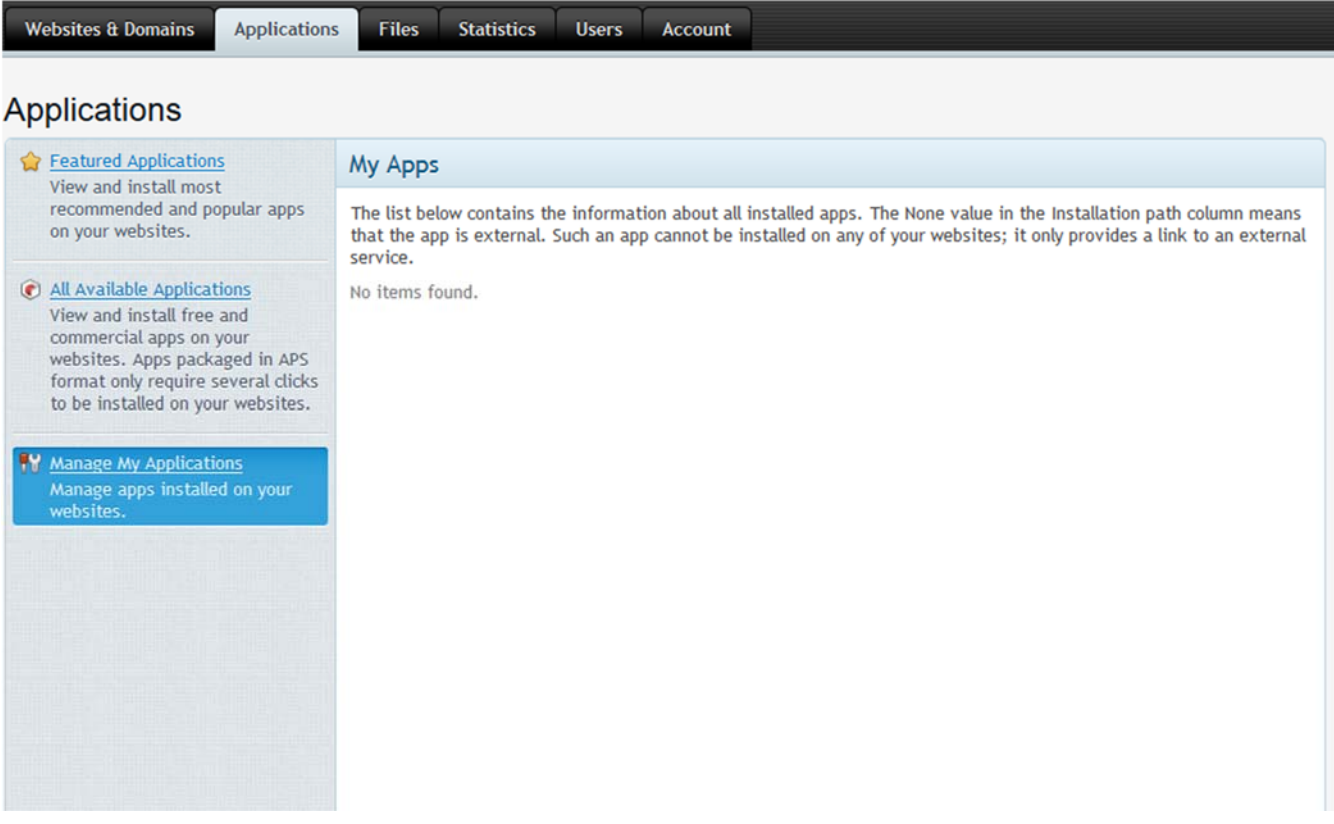

## **Files Manager**

หน้าแสดงไฟล์ของ Website ที่มีอยู่แล้วสามารถ Upload files, Copy, Move, Remove ผ่านเข้าไป ทางนี้ได้เหมือนกัน และสามารถสร้าง Directory ได้รวมถึงการปรับ Permission Write ในกับ Folder ที่ ต้องการเขียน File

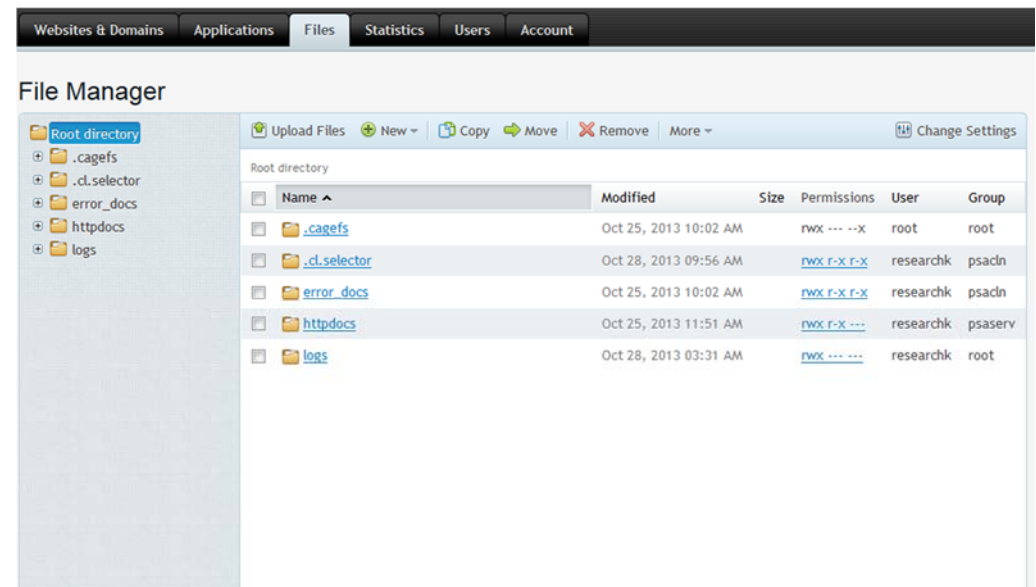

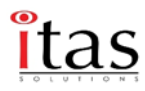

#### Upload Files

Upload Files

สามารถ Upload ไฟล์ใหม่ๆเข้ามาบน server

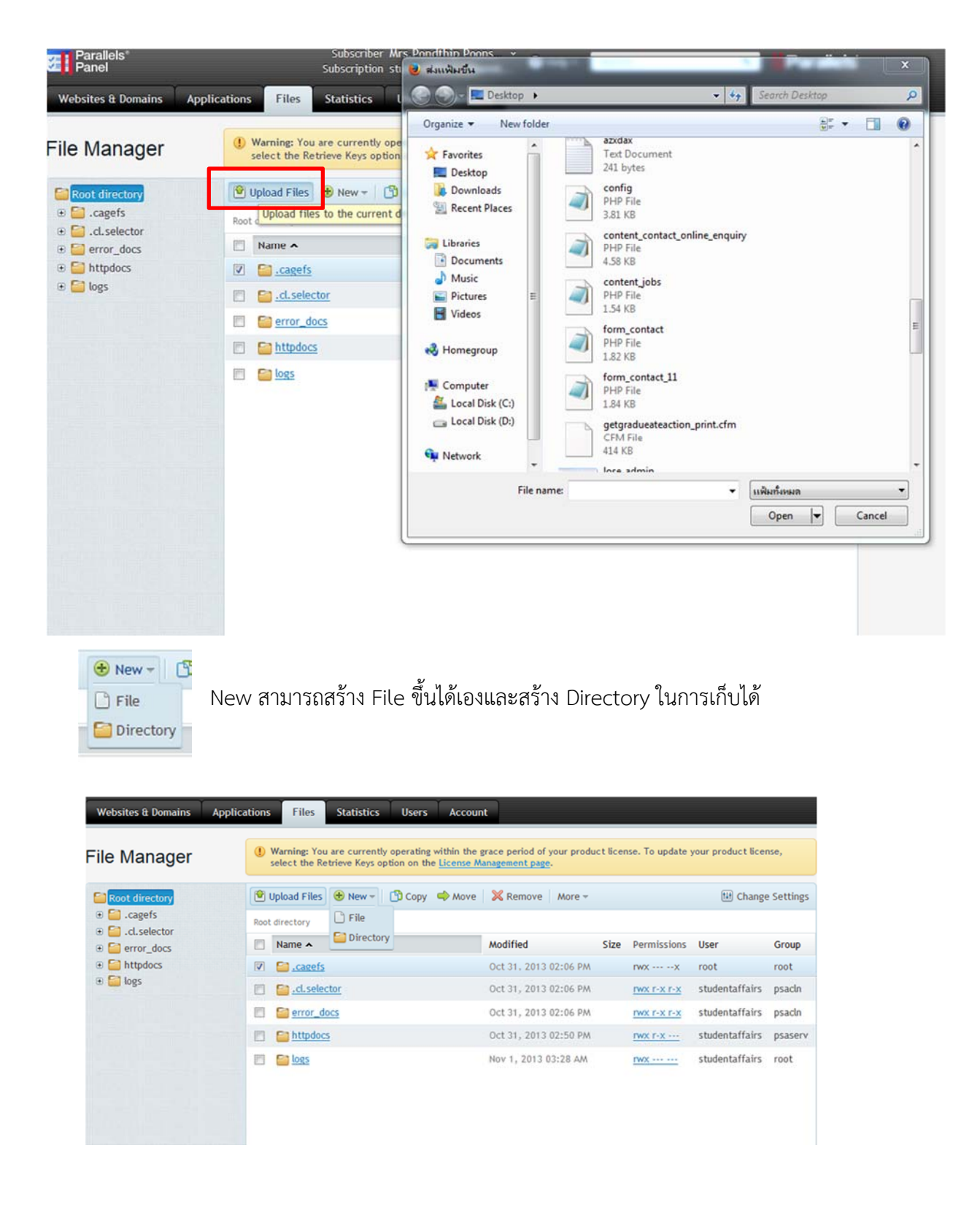

![](_page_38_Picture_1.jpeg)

# **Copy** สามารถ คัดลอกไฟล์ไปใส Folder ่ และ Directory อื่นๆ ได้

![](_page_38_Picture_104.jpeg)

# **การเปลี่ยนสทธิ ิ์**

![](_page_38_Picture_105.jpeg)

เมื่อ คลิกเสร็จแล้วจะเด้งหน้าต้องการให้ user นั้นมีสิทธิการเข้าใช้อะไรบ้าง

**Read mode:** อ่านอย่างเดียว

**Write mode:** เขียนอย่างเดียว

![](_page_39_Picture_1.jpeg)

## **Statistics**

หน้าแสดงการใช้งานทั้งหมดของระบบ ทั้ง Web และ Mail log ต่างๆ ว่ามีการใช้งานมากน้อยแค่ไหนบ้าง เพื่อจะได้ดําเนินการจัดการโดยไม่ให้ Disk เต็ม

![](_page_39_Picture_80.jpeg)

![](_page_40_Picture_1.jpeg)

#### **Users**

ถ้าต้องการที่จะอนุญาตให้ผู้อื่นเข้าถึงมีสิทธ์เข้าไปจัดการเว็บไซด์และโปรแกรมต่างๆที่ติดตั้งหรือใช้ บริการอีเมล์ภายใต้โดเมนสามารถสร้างบัญชีขึ้นใหม่ได้

![](_page_40_Picture_106.jpeg)

![](_page_41_Picture_1.jpeg)

#### **User Roles**

 กําหนดบทบาทให้กับผู้ใช้เพื่อให้สามารถเข้าถึง App และบริการ สามารถเป็นเจ้าของได้เพื่อให้มี หลายบทบาทของผู้ใช้ที่กําหนดไว้สามารถปรับเปลี่ยนหรือสร้างบทบาทได้เอง

![](_page_41_Picture_99.jpeg)

![](_page_42_Picture_1.jpeg)

#### **Account**

นำเสนอข้อมูลรายละเอียดเกี่ยวกับการจัดการระบบและสิทธิ์สำหรับการดำเนินการที่เราได้ กําหนดไว้โชว์ภาพโดยรวมของระบบทั้งหมด

![](_page_42_Picture_89.jpeg)

![](_page_43_Picture_1.jpeg)

## **My Profile**

#### **- General**

สามารถเข้ากําหนด ข้อมูลส่วนตัวเกี่ยวกับ website ได้รายละเอียด email ของผู้ดูแล เพื่อ เป็นช่องทางติดต่อสื่อสารกัน รวมทั้งสามารถกําหนด รหัสเข้าใหม่ในการเข้าระบบ

![](_page_43_Picture_116.jpeg)

![](_page_44_Picture_1.jpeg)

## **My Profile**

## ‐ **Contact Details**

 ใส่รายละเอียดในการติดต่อสื่อสาร ของ website ให้ครบถ้วน เพื่อมีการกระจาย ข่าวสารหรือติดต่อแจ้งเรื่องระบบได้เร็ว จะมีประโยชน์มาก ถ้ามี domain ใช้งานเยอะๆ จะสะดวกมาก และไม่เสียเวลาหาข้อมูล

![](_page_44_Picture_92.jpeg)

![](_page_45_Picture_1.jpeg)

# **การจัดการระดับ Domain มีดังนี้**

 เมื่อเราสร้าง Domain ขึ้นมาใหม่แล้ว ถ้าเราต้องการ เข้าไปจัดการ การตั้งค่าต่างๆของ Domain นั้น สามารถทําได้จากเมนูเหล่านี้เพราะ จะสามารถจัดการได้กับ Domain นี้ Domain เดียวโดยที่ไม่กระทบต่อ Domain อื่น ซึ่งเมนูเหล่านี้ก็จะ มีลักษณะการทํางาน เหมือนกันกับ เมนูที่ได้อธิบายไว้ก่อนหน้า เพียงแต่เป็นใน ระดับ Domain เท่านั้น

![](_page_45_Picture_106.jpeg)